Actiontec

# WiFi 6 Gateway Router with Bonded VDSL

Model # T3280V

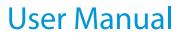

0535-0137-000

# **Table of Contents**

| 1 Introduction                  | 4  |
|---------------------------------|----|
| Package Contents                | 5  |
| Minimum System Requirements     | 5  |
| Features                        | 5  |
| Getting to Know the Gateway     | 6  |
| Connecting the Gateway          | 9  |
| 2 Accessing the Home Screen     | 11 |
| Accessing the Home Screen       | 11 |
| Icon Bar                        | 12 |
| Connection Status               | 13 |
| 3 Checking the Gateway's Status | 14 |
| Accessing the Status Screens    | 14 |
| Connection Status               | 15 |
| Line 1/Line 2 Status            | 16 |
| WAN Ethernet                    | 17 |
| Routing Table                   | 17 |
| Firewall Status                 | 18 |
| NAT Table                       | 18 |
| Wireless Status                 | 19 |
| Advanced Wireless Status        | 20 |
| Wireless Monitor                | 20 |
| Modem Utilization               | 21 |
| LAN Status                      | 21 |
| ARP Table                       | 22 |
| Network Devices                 | 22 |
| Interface Statistics            | 23 |
| Multicast Statistics            | 23 |
| System Log                      | 24 |
| 4 Configuring Wireless Settings | 25 |
| Accessing Wireless Settings     | 25 |
| Basic Settings                  | 26 |

| Advanced Settings                    | 27 |
|--------------------------------------|----|
| WPS                                  | 28 |
| MAC Address Control                  | 29 |
| WDS                                  | 30 |
| Band Steering                        | 31 |
| 5 Configuring Firewall Settings      | 32 |
| Accessing Firewall Settings          | 32 |
| Firewall                             | 33 |
| IPv6 Firewall                        | 34 |
| Port Forwarding                      | 35 |
| Applications                         | 36 |
| DMZ Hosting                          | 37 |
| IPv6 DMZ Hosting                     | 38 |
| UPnP                                 | 39 |
| 5 Advanced Settings                  | 40 |
| Accessing the Advanced Setup Screens | 40 |
| Services Blocking                    | 42 |
| Website Blocking                     | 42 |
| Scheduling Access                    | 43 |
| Parental Controls                    | 44 |
| WAN IP Addressing                    | 45 |
| IPv6 WAN Settings                    | 46 |
| RFC1483 Transparent Bridge           | 47 |
| LAN IP Settings                      | 48 |
| Static IP                            | 49 |
| IPv6 LAN Settings                    | 50 |
| DHCP Reservation                     | 51 |
| Dynamic DNS                          | 52 |
| DNS Host Mapping                     | 53 |
| IP QoS Upstream Settings             | 54 |
| IP QoS Downstream Settings           | 55 |
| IPv6 Q0S                             | 56 |
| Remote GUI                           | 57 |
| Remote Telnet                        | 57 |
| Dynamic Routing                      | 58 |
| Admin Password                       | 59 |
| Storage Device Info                  | 59 |

| Samba Configuration           | 60 |
|-------------------------------|----|
| Reboot                        | 60 |
| Restore Defaults              | 61 |
| Upgrade Firmware              | 61 |
| Check for New Firmware Link   | 62 |
| Speed Test                    | 62 |
| Ping Test                     | 63 |
| Tcpdump Debug                 | 64 |
| Iperf Test                    | 65 |
| IPv6 Ping Test                | 66 |
| Traceroute                    | 67 |
| IPv6 Traceroute               | 68 |
| Time Zone                     | 69 |
| Language Settings             | 69 |
| DNS Cache                     | 70 |
| IGMP Setting                  | 71 |
| Upgrade History               | 72 |
| ALG                           | 72 |
| Tool Box                      | 73 |
| DLNA                          | 73 |
| xDSL Diagnostics              | 74 |
| Print Server                  | 75 |
| GUI Setting to Activate VoIP  | 76 |
| A Specifications              | 77 |
| General                       | 77 |
| Wireless Operating Range      | 78 |
| LED Indicators                | 78 |
| Power Adapter                 | 78 |
| Environmental                 | 79 |
| Notices                       | 80 |
| Warranty                      | 80 |
| Important Safety Instructions | 80 |
| FCC Class B Equipment         | 81 |
| Important Note on Wi-Fi       | 82 |
| Contact Info                  | 83 |

# Introduction

# 1

Congratulations on purchasing the T3280V Wireless 11axBonded VDSL2 Modem Gateway. The Gateway is a single platform device that supports universal WAN access, FTTN, FTTdp, FTTB, or FTTP. With support for advanced 802.11ax 4x4 WiFi, the Gateway enables blazing fast HD video streaming, with multi-channel HD video throughput. The Gateway also offers an unprecedented level of security, helping protect your network resources. It has also been designed to deliver unparalleled WiFi performance, using dual-band WiFi supporting speeds up to 3.55 Gbps.

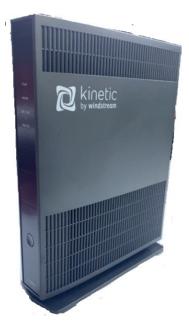

## **Package Contents**

- Black Power adapter
- Yellow cable (Ethernet, 6 ft.)
- White cable (Ethernet, 10 ft.)
- Quick Start Guide
- Installation Guide
- Wall-mount template
- Vertical stand

# **Minimum System Requirements**

- Active ADSL2+ service
- Computer with an 10 Mbps or 10/100/1000 Mbps Ethernet connection
- Microsoft Windows 10, 8, 7; Mac OS OS X+
- TCP/IP network protocol installed on each computer

## Features

- ADSL2+, VDSL2, WAN Ethernet and Fiber in a single CPE
- Dual Band WiFi delivering up to 3.55 Gbps with 802.11ax 4x4 5GHz and 802.11ax 3x3 2.4GHz
- Optimized for IPTV and Video over WiFi

#### Introduction

# **Getting to Know the Gateway**

This section contains a quick description of the Gateway's lights, ports, and other features. The Gateway has several indicator lights (LEDs) and a button on its front panel, and a series of ports and switches on its rear panel.

#### **Front Panel**

The front panel of the Gateway features 12 LEDs, and a WPS (Wireless Protected Setup) button.

#### Power

The Power LED brights green when the unit is powered up.

#### DSL 1

The DSL 1 LED brights green when the DSL 1 is synchronized.

#### DSL 2

The DSL 2 LED brights green when the DSL 2 is synchronized.

#### Internet

The Internet LED illuminates green when the Gateway is properly connected to a WAN Internet connection.WAN/LANThis LED brights green when there is an active Ethernet cable connected to the WAN port, and it blinks with traffic activity.

#### Ethernet 1

This LED brights green when there is an active Ethernet cable connected to the LAN port #1, and it blinks with traffic activity.

#### Ethernet 2

This LED brights green when there is an active Ethernet cable connected to the LAN port #2, and it blinks with traffic activity.

#### Ethernet 3

This LED brights green when there is an active Ethernet cable connected to the LAN port #3, and it blinks with traffic activity.

#### Ethernet 4

This LED brights green when there is an active Ethernet cable connected to the LAN port #4, and it blinks with traffic activity.

#### USB

This LED brights green when there is an active device connected to the USB port.

#### Wi-Fi 2.4G

This LED brights green when the Gateway's radio is operating in the 2.4GHz band.

#### Wi-Fi 5G

This LED brights green when the Gateway's radio is operating in the 5GHz band.

#### WPS Button

The WPS button is used when connecting a wireless device to the Gateway's wireless network using WPS.

#### **Rear Panel**

The rear panel of the Gateway features 8 ports, and a Reset button.

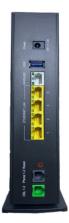

#### Power Port

The Power port is used to connect the Power cord (Model No. CDS036-W120U, made by Actiontec) to the Gateway.

#### **Reset Button**

Depressing the Reset button for 10 seconds will restore the Gateway's factory default settings. The reset process will start after releasing the button.

#### Introduction

**WARNING**! Do not unplug the Power cord from the Gateway during the reset process. Doing so may result in permanent damage to the Gateway.

#### WAN Ethernet Port

The WAN Ethernet port is used to connect the Gateway to a WAN connection via an Ethernet cable.

#### LAN Ethernet Ports (4)

The LAN Ethernet ports are used to connect computers to the Gateway via Ethernet cable. The Ethernet ports are 10/100/1000 Mbps autosensing ports, and either a straight-through or crossover Ethernet cable can be used when connecting to the ports.

#### **USB** Port

The USB port is used to connect the Gateway to a USB device.

#### DSL Port

The DSL port is used to connect the Gateway to a DSL wall outlet via DSL cable.

# **Connecting the Gateway**

There are many variables involved when connecting the Gateway, depending on the type of Internet service available. The figure below shows the possible connections available for the Gateway.

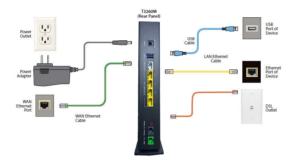

#### **Connecting a Computer to the Gateway**

To connect a computer to the Gateway to access the Gateway's graphical user interface (GUI):

- 1. Get the Gateway and black Power cord from the box.
- **2.** Plug the black Power cord in the black port on the back of the Gateway and then into a power outlet.
- **3.** Plug the yellow Ethernet cable from the box into one of the four yellow Ethernet ports on the back of the Gateway.
- **4.** Make sure the computer is powered on, then plug the other end of the yellow Ethernet cable into an Ethernet port on the computer.
- **5.** Make sure that the LED on the LAN port into which the Ethernet cable is plugged glows steadily green. This may take a few moments.
- **6.** The computer should either be configured with a statically defined IP address and DNS address, or instructed to automatically obtain an IP address using the Network DHCP server. The Gateway is set up, by default, with an active

#### Introduction

DHCP server, and it is recommended to leave this setting as is.

# Accessing the Home Screen

# 2

This chapter gives a short overview of the Home screen of the Gateway's graphical user interface (GUI).

# **Accessing the Home Screen**

To access the Home screen:

 Open a Web browser on computer connected, via Ethernet cable, to one of the Gateway's LAN ports. In the *Address* text box, type: <u>http://192.168.254.254</u>

then press **Enter** on the keyboard.

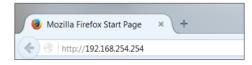

**2.** The Gateway's Home screen appears.

|                                                                                                    |                                                                     |                                                                                         |                                                                                 | windstream.                                                                                                    |
|----------------------------------------------------------------------------------------------------|---------------------------------------------------------------------|-----------------------------------------------------------------------------------------|---------------------------------------------------------------------------------|----------------------------------------------------------------------------------------------------|
| Home                                                                                                    | Statu:                                                              | s Wirele                                                                                | ss Setup                                                                        | Firewall Advanced Setup                                                                                                |
| Summary<br>nternet Service Provider:<br>Wreless:<br>System Up Time:<br>Sist. Link Up Time:<br>Current Time:            | Connected<br>Enabled<br>1 Client Connected<br>0d, 0h, 18m           | Product Info<br>Modelli:<br>Serialif:<br>MAC Address:<br>Firmware Version:<br>Language: | T3260<br>GCBA8100100020<br>9C:1E:95:03:AC:81<br>T3260-32:165L:34<br>Auto-detect | Login Status<br>You are currently logged in as: root                                                                   |
| Dynamic/Static: I<br>Modem IP Address:<br>Subnet Mask:<br>Default Gateway:<br>Lease Time Remaining:<br>DNS Address #1: | Ethernet<br>Dynamic<br>192.168.0.17<br>255.255.255.0<br>192.168.0.1 | Home Network                                                                            | Connected<br>192.168.254.50<br>Connected<br>192.165.254.64                      | Firewall UPvP Seting: Enabled Firewalt Medium Biocing/Filtering: Disabled Diagnostics - Login Required Prog Tracerovie |
| SSID 2.4G + 5G<br>SSID:<br>Security:                                                                                   | Enabled<br>WIN_100020<br>Enabled<br>WPA2-AES                        |                                                                                         |                                                                                 | Wireless Reset<br>Device Roboot<br>Fadory Rest<br>DHCP Release/Renew                                                   |
|                                                                                                    |                                                                     |                                                                                         |                                                                                 |                                                                                                    |

The Gateway's GUI is now accessible.

## Icon Bar

At the top of the Home screen is the Icon Bar. Here, you can quickly access the other four main sections of the Gateway's GUI by clicking on the appropriate icon: Status (see chapter 3 for more details); Wireless Setup (see chapter 4 for more details); Firewall (see chapter 5 for more details); Advanced Setup (see chapter 6 for more details). Clicking **Home** in any other screen generates the Home screen.

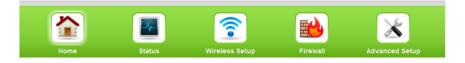

# **Connection Status**

The bottom of the Home screen consists of connection and device information relating to the Gateway. There are no configurable options here.

| Summary                                                                                     |                                                                                                    | Product Info                                                                                                    |                                                                                                    | Login S                                                                                                    | Login Status                                                                                                    |                                                                                                    |
|---------------------------------------------------------------------------------------------|----------------------------------------------------------------------------------------------------|----------------------------------------------------------------------------------------------------|----------------------------------------------------------------------------------------------------|----------------------------------------------------------------------------------------------------|----------------------------------------------------------------------------------------------------|----------------------------------------------------------------------------------------------------|
| Connected<br>Enabled<br>1 Client Connected<br>0d, 0h, 18m<br>NA<br>May 15 2020 02:56<br>RM. |                                                                                                    | n:                                                                                                    | T3260<br>GCBA8100100020<br>9C:1E:95:03:AC:81<br>T3260-32:165L.34<br>Auto-detect v                                                                                                    |                                                                                                    | _                                                                                                    | : root                                                                                                    |
| Status                                                                                      | Home N                                                                                                    | etwork                                                                                                    |                                                                                                    | F                                                                                                    | irewall                                                                                                    |                                                                                                    |
| Ethernet<br>Dynamic<br>192.168.0.17<br>255.255.255.0                                        |                                                                                                    |                                                                                                    | Connected<br>192.168.254.50<br>Connected                                                                                                    | F                                                                                                    | irewall:                                                                                                    | Enabled<br>Medium<br>Disabled                                                                                                    |
| 192.168.0.1<br>23H 57M 5S<br>192.168.0.1                                                    | ÷                                                                                                    |                                                                                                    | 192.168.254.64                                                                                                    |                                                                                                    | -                                                                                                    | ogin Required                                                                                                    |
| 4.2.2.4                                                                                     |                                                                                                    |                                                                                                    |                                                                                                    | v                                                                                                    | Vireless Reset                                                                                                    |                                                                                                    |
| Enabled                                                                                     |                                                                                                    |                                                                                                    |                                                                                                    | F                                                                                                    | actory Reset                                                                                                    | w                                                                                                    |
| WIN_100020<br>Enabled<br>NVPA2-AES                                                          |                                                                                                    |                                                                                                    |                                                                                                    |                                                                                                    |                                                                                                    |                                                                                                    |
|                                                                                             | Enabled<br>1 Client Connected<br>od, 0n, 18m<br>NA<br>May 15 2020 02:56<br>PM.<br>Status<br>Status | Connected Model#:<br>Enabled Serial#:<br>1 Clent Connected MAC Address:<br>MA Address:<br>Firmware Versio<br>Language:<br>Status<br>Status | Connected Uodel#:<br>Enabled Serial:<br>1 Cleat Connected MAC Address:<br>WA May 15 2020 02:56<br>Class Connected MAC Address:<br>Firmware Version:<br>WA May 15 2020 02:56<br>Class Connected MAC Address:<br>Firmware Version:<br>WA May 15 2020 02:56<br>Class Connected MAC Address:<br>Firmware Version:<br>Wa Language:<br>Language:<br>L | Connected     Model#:     73260       Enabled     MAC Adverse:     GCBA10010020       JCLent Connected     MAC Adverse:     GCBA102010020       MA     May 15 2020 02:56     Firmware Version:     J3260 32:165.134       Auto-detect     Improve Version:     Auto-detect       Status     Improve Version:     192:163.254.50       Status     Improve Version:     192:163.254.50       Status     Improve Version:     192:163.254.60       Status     Improve Version:     192:163.254.60       Status     Improve Version:     192:163.254.60       Status     Improve Version:     192:163.254.64       Status     Improve Version:     192:163.254.64       Status     Improve Version:     192:163.254.64       Status     Improve Version:     192:163.254.64       Status     Improve Version:     192:163.254.64       Status     Improve Version:     Improve Version:       Status     Improve Version:     Improve Version:       Status     Improve Version:     Improve Version:       Status     Improve Version:     Improve Version:       Status     Improve Version:     Improve Version:       Status     Improve Version:     Improve Version:       Status     Improve Version: | Connected     Model#:     T3280     You are of<br>GCRA8100100020       Iclent Connected<br>MAC Address:     GCRA810010020     GCRA810010020       NA     Emmore Version:     T3260 2.168.124       May 15 2020 02:56     Language:     Auto-detect →       Status     Home Network     Image:       Status     Image:     Language:     Connected       Status     Image:     Image:     Image:       Status     Image:     Image:     Image:       Status< | Connected     Model#:     T3260     You are currently logged in as       Indext Connected     Status     GCRAB100100020     Connected       NA     Firmware Version:     T3260     Connected       May 15 2020 02:56     Firmware Version:     T3260-02:56     Connected       Status     Home Network     Firmware Version:     T3260-02:56       Status     Image:     Auto-detect     WIP 5 billing:       Status     Image:     Image:     Connected       Status     Image:     Image:     Connected       Status     Image:     Image:     Connected       Status     Image:     Image:     Connected       Status     Image:     Image:     Image:       Status     Image:     Image:     Connected       Status     Image:     Image:     Image:       Status     Image:     Image:     Image:       Status     Image:     Image:     Connected       Status:     Image:     Image:     Image:       Status:     Image:     Image:     Image:       Status:     Image:     Image:     Image:       Status:     Image:     Image:     Image:       Status:     Image:     Image:     Image: |

# Checking the Gateway's Status

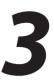

This chapter explains the options available on the Status screens, which display information about the Gateway's network connections.

# **Accessing the Status Screens**

To access the Gateway's Status screens:

1. Open a Web browser. In the *Address* text box, type:

http://192.168.254.254

then press Enter on the keyboard.

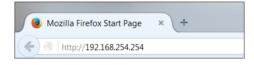

**2.** The Gateway's Main screen appears. Click the *Status* icon.

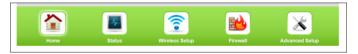

**3.** The *Connection Status* screen appears. "Connection Status" is under the "Internet Service" group.

| Line 1 Status                        |                                  |                            |  |  |  |  |
|--------------------------------------|----------------------------------|----------------------------|--|--|--|--|
| Line 2 Status<br>WAN Ethernet Status | Parameter                        | Status                     |  |  |  |  |
| Routing Table                        | Broadband:                       | Connected                  |  |  |  |  |
| Firewall Status                      | Internet Service Provider (ISP): | Connected                  |  |  |  |  |
| AN Services                          | Firmware Version:                | WST3K-31.164L.05           |  |  |  |  |
| NAT Table                            | Model Number:                    | Т3200                      |  |  |  |  |
| Wireless Status                      | Serial Number:                   | GTBA6190500086             |  |  |  |  |
| Modem Utilization                    | WAN MAC Address:                 | 70:f1:96:07:2c:b1          |  |  |  |  |
|                                      | Downstream Rate:                 | N/A                        |  |  |  |  |
| ystem Monitor                        | Upstream Rate:                   | N/A                        |  |  |  |  |
| ARP Table<br>Network Device Table    | ISP Protocol                     | 1483 via DHCP              |  |  |  |  |
| Interface Statistics                 | Encapsulation:                   | N/A                        |  |  |  |  |
| Multicast Statistics<br>System Log   | Modem IP Address:                | 192.168.1.85 Release/Renew |  |  |  |  |
| System Log                           | Lease Time Remaining:            | 23H 56M 575                |  |  |  |  |
|                                      | DNS Address #1:                  | 192.168.1.254              |  |  |  |  |
|                                      | DNS Address #2:                  | N/A                        |  |  |  |  |
|                                      | IPv6 Prefix of Delegated:        | N/A                        |  |  |  |  |
|                                      | IPv6 WAN Status:                 | Connecting                 |  |  |  |  |
|                                      | IPv6 WAN Address:                | N/A                        |  |  |  |  |
|                                      | IPv6 WAN Link Local Address:     | fe80::72f1:96ff:fe07:2cb1  |  |  |  |  |
|                                      | IPv6 LAN Link Local Address:     | fe80::72f1:96ff:fe07:2cb0  |  |  |  |  |
|                                      | IPv6 Unique Local Address:       | N/A                        |  |  |  |  |
|                                      | IPv6 DNS Address 1:              | N/A                        |  |  |  |  |
|                                      | IPv6 DNS Address 2:              | N/A                        |  |  |  |  |

From here, all the Status screens can be accessed from the menu on the left.

## **Connection Status**

Clicking **Connection Status** from any Status screen generates the *Connection Status* (see figure, above). Information concerning the devices connected to the Gateway's network, whether wired or wireless, is displayed here, along with the connected device's IP address, MAC address, and (if applicable) IPv6 address.

# Line 1/Line 2 Status

Click **Line 1 Status** from any Status screen to generate the *Line 1 Status* screen. This screen displays the Gateway's DSL connection parameters for *DSL Line 1* port. Clicking **Line 2 Status** genreates the *Line 2 Status* screen, which displays the connection parameters for the Gateway's *DSL Line 2* port.

| Line 1 Status                |                     |  |  |  |
|------------------------------|---------------------|--|--|--|
| Connection                   | Status              |  |  |  |
| Actiontec Broadband:         | Disconnected        |  |  |  |
| Internet Service Provider:   | Disconnected        |  |  |  |
| PPP Parameter                | Status              |  |  |  |
| User Name:                   | N/A                 |  |  |  |
| PPP Type:                    | N/A                 |  |  |  |
| LCP State:                   | DOWN                |  |  |  |
| IPCP State:                  | DOWN                |  |  |  |
| Authentication Failures:     | 0                   |  |  |  |
| Session Time:                | 0 Days, 00H:00M:00S |  |  |  |
| Packets Sent:                | N/A                 |  |  |  |
| Packets Received:            | N/A                 |  |  |  |
| Modem Uptime:                | 0 Days, 00H:00M:00S |  |  |  |
| PPP Mode:                    | N/A                 |  |  |  |
| DSL Link                     | Status              |  |  |  |
| DSL Link Uptime:             | 0 Days, 0H:0M:0S    |  |  |  |
| Retrains:                    | N/A                 |  |  |  |
| Retrains in Last 24 Hours:   | N/A                 |  |  |  |
| Loss of Power Link Failures: | N/A                 |  |  |  |

| Line 2 Status               |                     |  |  |  |  |
|-----------------------------|---------------------|--|--|--|--|
| Connection                  | Status              |  |  |  |  |
| TDS Broadband:              | Disconnected        |  |  |  |  |
| internet Service Provider:  | Disconnected        |  |  |  |  |
| PPP Parameter               | Status              |  |  |  |  |
| User Name:                  | N/A                 |  |  |  |  |
| PPP Type:                   | N/A                 |  |  |  |  |
| LCP State:                  | DOWN                |  |  |  |  |
| PCP State:                  | DOWN                |  |  |  |  |
| Authentication Failures:    | 0                   |  |  |  |  |
| Session Time:               | 0 Days, 00H:00M:00S |  |  |  |  |
| Packets Sent:               | N/A                 |  |  |  |  |
| Packets Received:           | N/A                 |  |  |  |  |
| Modem Uptime:               | 0 Days, 00H:00M:00S |  |  |  |  |
| PPP Mode:                   | N/A                 |  |  |  |  |
| DSL Link                    | Status              |  |  |  |  |
| DSL Link Uptime:            | 0 Days, 0H:0M:0S    |  |  |  |  |
| Retrains:                   | N/A                 |  |  |  |  |
| Retrains in Last 24 Hours:  | N/A                 |  |  |  |  |
| Loss of Dower Link Enlinese | N/A                 |  |  |  |  |

## **WAN Ethernet**

Click **WAN Ethernet Status** from any Status screen to generate the *WAN Ethernet Status* screen. This screen displays the Gateway's WAN (wide area network) parameters.

| WAN Ethernet Status        |                      |  |  |  |
|----------------------------|----------------------|--|--|--|
| Parameter                  | Status               |  |  |  |
| Broadband:                 | Connected            |  |  |  |
| Internet Service Provider: | Connected            |  |  |  |
| MAC Address:               | 70:f1:96:07:40:01    |  |  |  |
| IP Address:                | 10.1.10.103          |  |  |  |
| Subnet Mask:               | 255.255.255.0        |  |  |  |
| Default Gateway:           | 10.1.10.1            |  |  |  |
| Lease Time Remaining:      | 6D 23H 49M 15S       |  |  |  |
| DNS Server:                | 75.75.75.75.75.76.76 |  |  |  |
| Received Packets:          | 30091                |  |  |  |
| Sent Packets:              | 18264                |  |  |  |
| Time Span:                 | 0 Days, 0H:10M:45S   |  |  |  |
| Duplex:                    | Full                 |  |  |  |
| Link Speed:                | 1000M                |  |  |  |

# **Routing Table**

Click **Routing Table** from any Status screen to generate the *Routing Table* screen. This screen displays the Gateway's routes.

| Routing Table              |                                                                                 |                      |           |  |  |
|----------------------------|---------------------------------------------------------------------------------|----------------------|-----------|--|--|
| Valid                      | Destination                                                                     | Netmask              | Gateway   |  |  |
| YES                        | 0.0.0.0                                                                         | 0.0.0.0              | 10.1.10.1 |  |  |
| YES                        | 10.1.10.0                                                                       | 255.255.255.0        | 0.0.0     |  |  |
| YES                        | 192.168.254.0                                                                   | 255.255.255.0        | 0.0.0.0   |  |  |
| Pv6 Routin<br>Valid        |                                                                                 | Netmask              | Gateway   |  |  |
|                            |                                                                                 |                      |           |  |  |
| Vo Routin<br>Valid         | ng Table<br>Destination                                                         | Netmask<br>64        | Gateway   |  |  |
| Valid                      | Destination                                                                     |                      |           |  |  |
| <b>Valid</b><br>YES        | Destination<br>fe80::                                                           | 04                   |           |  |  |
| Valid<br>YES<br>YES        | Destination<br>fe80::<br>fe80::                                                 | 04<br>04             |           |  |  |
| Valid<br>YES<br>YES<br>YES | Destination<br>fe80::<br>fe80::<br>fe80::                                       | 84<br>84<br>84       |           |  |  |
| Valid<br>YES<br>YES<br>YES | Destination           fe80::           fe80::           fe80::           fe80:: | 84<br>84<br>84<br>84 |           |  |  |

# **Firewall Status**

Click **Firewall Status** from any Status screen to generate the *Firewall Status* screen. This screen displays parameters concerning the Gateway's firewall.

|               |                         | Firew          | all Status                              |
|---------------|-------------------------|----------------|-----------------------------------------|
| The list belo | w displays all firewall | settings modif | fied from the factory default settings. |
|               | Firewall Feature        | LAN IP         | Applied Rule                            |
|               | Applications            | N/A            | Default Feature Setting                 |
|               | Port Forwarding         | N/A            | Default Feature Setting                 |
|               | DMZ Hosting             | N/A            | Default Feature Setting                 |
|               | Firewall Settings       | N/A            | Firewall Set to Medium                  |
|               | NAT                     | N/A            | NAT Enabled                             |
|               | UPnP                    | N/A            | No UPnP Rules Defined                   |

# NAT Table

Click **NAT Table** from any Status screen to generate the *NAT Table* screen. This screen displays the Gateway's WAN (wide area network) parameters.

| NAT Table |         |                |             |                |                  |  |
|-----------|---------|----------------|-------------|----------------|------------------|--|
| Protocol  | Timeout | Source IP      | Source Port | Destination IP | Destination Port |  |
| 6         | 25      | 192.168.254.64 | 49321       | 216.58.194.162 | 443              |  |
| 6         | 12      | 192.168.254.64 | 49611       | 218.58.194.208 | 443              |  |
| 6         | 106     | 192.168.254.64 | 49668       | 216.58.194.174 | 443              |  |
| 6         | 25      | 192.168.254.64 | 49581       | 216.58.194.174 | 443              |  |
| 0         | 24      | 192.108.254.04 | 49013       | 216.58.195.78  | 443              |  |
| 17        | 16      | 192.168.254.64 | 123         | 40.78.58.209   | 123              |  |
| 8         | 106     | 192.168.254.64 | 49669       | 216.58.194.163 | 80               |  |
| 6         | 15      | 192.168.254.64 | 49612       | 216.58.195.78  | 443              |  |
| 6         | 84      | 192.168.254.64 | 49163       | 216.58.194.164 | 443              |  |
| 8         | 22      | 192.168.254.64 | 49572       | 218.58.193.78  | 443              |  |
| 8         | 21590   | 192.168.254.64 | 49670       | 218.58.194.174 | 443              |  |
| 8         | 21      | 192.168.254.64 | 49602       | 216.58.195.78  | 443              |  |
| 6         | 24      | 192.168.254.64 | 49577       | 216.58.194.206 | 443              |  |
| 0         | 24      | 192.168.254.64 | 49174       | 216.58.195.67  | 443              |  |

### **Wireless Status**

Click **Wireless Status** from any Status screen to generate the *Wireless Status* screen. This screen displays the Gateway's wireless network parameters.

| Select SSID                           |                                               |
|---------------------------------------|-----------------------------------------------|
| SSID:                                 | WIN5_700005                                   |
| For wireless status, select SSID from | drop-down list.                               |
|                                       |                                               |
| Parameter                             | Status                                        |
| Radio:                                | Enabled                                       |
| SSID:                                 | Enabled                                       |
| Security:                             | Enabled                                       |
| SSID:                                 | WIN5_700005                                   |
| Channel Selection:                    | Auto                                          |
| Channel:                              | 132                                           |
| Wreless Security Type:                | WPA2 PSK                                      |
| SSID Broadcast:                       | Enabled                                       |
| MAC Authentication:                   | Disabled                                      |
| Wreless Mode:                         | Compatible Mode<br>(802.11a+802.11n+802.11ac) |
| WPS State:                            | Disabled                                      |
| WPS Type:                             | AP PIN, PBC, End Device PIN                   |
| WMM QoS:                              | Enabled                                       |
| WMM Power Save:                       | Enabled                                       |
| Wreless Packets Sent:                 | 65                                            |
| Wireless Packets Received:            | 0                                             |
|                                       |                                               |
| Advanced Wireless Statistics          |                                               |

#### **Advanced Wireless Status**

Click **Advanced Wireless Statistics** from the bottom of the Wireless Status screen to generate the *Advanced Wireless Statistics* screen. This screen displays the Gateway's additional wireless network parameters.

| Advanced Wireless Statistics |                   |  |  |  |
|------------------------------|-------------------|--|--|--|
| Frequency                    | 9 5G 0 2.4G       |  |  |  |
| Display :                    | BSSID Noise 🗸     |  |  |  |
|                              | BSSID Noise       |  |  |  |
| Items                        | Values            |  |  |  |
| BSSID                        | 70:F1:96:07:0E:06 |  |  |  |
| Noise                        | -88 dBm           |  |  |  |

#### **Wireless Monitor**

Click **Modemstatus Wireless Monitor** from the bottom of the Wireless Status screen to generate the *Wireless Monitor* screen. This screen displays parameters for the clients connected to the Gateway's wireless network.

| Wireless Monitor       |                                 |  |  |  |  |
|------------------------|---------------------------------|--|--|--|--|
| Select Wireless Client |                                 |  |  |  |  |
| Wireless client:       | XPStudio-PC_F0:7B:CB:36:1D:96 ▼ |  |  |  |  |
| Parameter              | Status                          |  |  |  |  |
| Hostname:              | XPStudio-PC                     |  |  |  |  |
| MAC:                   | F0:7B:CB:36:1D:96               |  |  |  |  |
| RSSI:                  | -40                             |  |  |  |  |
| Connection duration:   | 775 s                           |  |  |  |  |
| Packets sent:          | 26614                           |  |  |  |  |
| Packets Received:      | 22162                           |  |  |  |  |
| Packets lost:          | 507                             |  |  |  |  |
| PHY rate:              | 1.0 Mbps                        |  |  |  |  |
| WMM power save:        | ON                              |  |  |  |  |
| Disconnection:         | N/A                             |  |  |  |  |

# **Modem Utilization**

Click **Modem Utilization** from any Status screen to generate the *Modem Utilization* screen. This screen displays statistics related to the Gateway's modem operation.

| Modem Utilization                    |                |                     |  |  |
|--------------------------------------|----------------|---------------------|--|--|
| Parameter                            | Stat           | us                  |  |  |
| Total Memory:                        | 192M           | B RAM               |  |  |
| Memory Used:                         | 50%            |                     |  |  |
| Memory Status:                       | ок             |                     |  |  |
| Recommended Action:                  | NONE           |                     |  |  |
| Maximum Number of Sessions:          | 18000          | 1                   |  |  |
| LAN TCP Sessions:                    | 2              |                     |  |  |
| LAN UDP Sessions:                    | 0              |                     |  |  |
| Modem Sessions:                      | 11             |                     |  |  |
| Total Open Sessions:                 | 14             |                     |  |  |
| Session Status:                      | ок             |                     |  |  |
| Recommended Action:                  | NONE           |                     |  |  |
| NN Device Session Log<br>Device Name | IP Address     | No. Of Open Session |  |  |
| XPStudio-PC                          | 192.168.254.64 | 3                   |  |  |

## **LAN Status**

Click **LAN Status** from any Status screen to generate the *LAN Status* screen. This screen displays the Gateway's LAN (local area network) parameters.

|           |             | LA                | N Status       |        |                     |                         |
|-----------|-------------|-------------------|----------------|--------|---------------------|-------------------------|
| Interface | Port        | Cor<br>Spe        | nnection       | Packet | ts Sent             | Packets<br>Received     |
| Ethernet  | 1           | 100               | ом             | 32593  |                     | 19887                   |
| Ethernet  | 2           | DIS               | CONNECTED      | N/A    |                     | N/A                     |
| Ethernet  | 3           | DIS               | CONNECTED      | N/A    |                     | N/A                     |
| Ethernet  | 4           | DIS               | CONNECTED      | N/A    |                     | N/A                     |
| MOCA      | 1           | DIS               | CONNECTED      | N/A    |                     | N/A                     |
| Interface | Hostname    | MAC Address       | IP Address     | Port   | Connection<br>Speed | Lease Time<br>Remaining |
| Ethernet  | XPStudio-PC | 00:24:e8:82:99:6c | 192.168.254.64 | 1      | 1000Mbps            | 23H 45M 10S             |
| Interface | MAC Add     | ress IPv6 G       | UAddress       |        | IPv6 LLAddr         | ess                     |

# **ARP Table**

Click **ARP Table** from any Status screen to generate the *ARP Table* screen. This screen displays the Gateway's ARP (address resolution protocol) table.

|                |         | ARP T | able              |      |         |
|----------------|---------|-------|-------------------|------|---------|
| IP Address     | HW Type | Flags | HW Address        | Mask | Device  |
| 192.108.254.04 | 0×1     | 0×2   | 00:24:e8:82:99:6c | •    | br0     |
| 10.1.10.1      | 0×1     | 0×2   | 0a:80:39:f6:d3:f7 |      | ewan0.1 |

#### **Network Devices**

Click **Network Device Table** (underneath System Monitor) from any Status screen to generate the *Network - Devices* screen. This screen allows the user to scan the Gateway's networks for new devices at a selected time interval.

| Network - Devices |                                             |                               |           |         |  |
|-------------------|---------------------------------------------|-------------------------------|-----------|---------|--|
| Auto Sc           | an:                                         | Enable                        | 🔘 Disable | e       |  |
| Scan In           | terval:                                     | 10                            |           | Minutes |  |
| Wireles           | t Devices: 1<br>s Devices: 0<br>(PStudio-PC | 00:24:e8:82:99:6c             |           |         |  |
|                   | Ethernet<br>192.168.254.64                  | Port 1 - 1000 Mbps Fu<br>DHCP |           |         |  |

# **Interface Statistics**

Click **Interface Statistics** from any Status screen to generate the *Estimated Interface Statistics* screen. This screen displays various statistics and parameters relating to the Gateway's connection interfaces.

| Estimated Interface Statistics |                  |         |       |              |              |               |          |         |                       |          |         |
|--------------------------------|------------------|---------|-------|--------------|--------------|---------------|----------|---------|-----------------------|----------|---------|
| Interface                      | Connect<br>Speed | Packets |       |              |              | Bytes<br>(MB) |          |         | Bytes<br>(MB) since I | Reset    |         |
|                                | (Mbps)           | тх      | Rx    | Tx<br>Errors | Rx<br>Errors | тх            | Rx       | dropped | тх                    | Rx       | dropped |
| EWAN                           | 1000M            | 18299   | 30199 | 0            | 0            | 2005237       | 36015921 | 0       | 2005237               | 36015921 | 0       |
| XDSL                           | Disconnected     | 0       | 0     | 0            | 0            | 0             | 0        | 0       | 0                     | 0        | 0       |
| Eth LAN#1                      | 1000M            | 32748   | 19972 | 0            | 0            | 37889782      | 2322500  | 0       | 37889782              | 2322500  | 0       |
| Eth LAN#2                      | Disconnected     | 0       | 0     | 0            | 0            | 0             | 0        | 0       | 0                     | 0        | 0       |
| Eth LAN#3                      | Disconnected     | 0       | 0     | 0            | 0            | 0             | 0        | 0       | 0                     | 0        | 0       |
| Eth LAN#4                      | Disconnected     | 0       | 0     | 0            | 0            | 0             | 0        | 0       | 0                     | 0        | 0       |
| WIFi - 2.4G                    | 405M             | 1391    | 0     | 0            | 0            | 294593        | 0        | 23      | 294593                | 0        | 23      |
| WIFI - 5G                      | 1733M            | 68      | 0     | 0            | 0            | 24216         | 0        | 0       | 24218                 | 0        | 0       |
| MoCA                           | Disconnected     | 0       | 0     | 0            | 0            | 0             | 0        | 0       | 0                     | 0        | 0       |
| SFP                            | Disconnected     | 0       | 0     | 0            | 0            | 0             | 0        | 0       | 0                     | 0        | 0       |

# **Multicast Statistics**

Click **Multicast Statistics** from any Status screen to generate the *Multicast Statistics* screen. This screen displays the Gateway's multicast statistics.

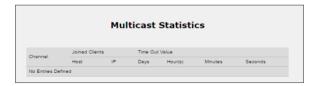

# System Log

Click **System Log** from any Status screen to generate the *System Log* screen. This screen displays the Gateway's system log, which keeps track of all events that occur on the Gateway.

|                        |                 | System Log                                                                |
|------------------------|-----------------|---------------------------------------------------------------------------|
| Set the Firewall Lo    | g state.        |                                                                           |
| Display firewall logs: | Enable          | Disable                                                                   |
| Click Apply to save    | changes.        |                                                                           |
| pply                   |                 |                                                                           |
| TIME                   | SYSTEM          | ACTION                                                                    |
| 970/01/01 00:00:16     | Kernel<br>event | lis3lv02d: unknown sensor type 0xFF                                       |
| 970/01/01 00:00:18     | Kernel<br>event | hub 2-0:1.0: over-ourrent condition on port                               |
| 970/01/01 00:00:18     | Kernel<br>event | eth4 (Ext switch port: 4) (Logical Port: 12) Link UP 1000 mbps full duple |
| 970/01/01 00:00:16     | Kernel<br>event | eth4 (Ext switch port: 5) (Logical Port: 13) Link UP 1000 mbps full duple |
| 970/01/01 00:00:18     | Kernel<br>event | Skipping Link UP - one of other LAG member is already UP <0x1000          |
| 970/01/01 00:00:16     | Kernel<br>event | hub 3-0:1.0: over-ourrent condition on port                               |
| 970/01/01 00:00:18     | Kernel<br>event | hub 4-0:1.0: over-ourrent condition                                       |
| 970/01/01 00:00:16     | Kemel<br>event  | eth0 (Ext switch port: 3) (Logical Port: 11) Link DOWN                    |
| 970/01/01 00:00:17     | Syslog<br>event | Wireless init enabled                                                     |
| 970/01/01 00:00:19     | Kernel<br>event | XdslMediaSearch: INIT_S received start event, media(0                     |
| 970/01/01 00:00:19     | Kernel<br>event | eth0 (Ext switch port: 3) (Logical Port: 11) Link UP 1000 mbps full duple |
| 970/01/01 00:00:20     | Kernel<br>event | ewan0 (Int switch port: 0) (Logical Port: 0) Link UP 1000 mbps full duple |
| 970/01/01 00:00:22     | Kernel<br>event | eth0 (Ext switch port: 3) (Logical Port: 11) Link DOWN                    |
| 970/01/01 00:00:24     | Kernel<br>event | eth0 (Ext switch port: 3) (Logical Port: 11) Link UP 1000 mbps full duple |
|                        | Kernel          | SIOCSDMZ go                                                               |

# Configuring Wireless Settings

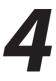

This chapter explains the options provided in the *Wireless Settings* section of the Gateway's firmware, including basic and advanced settings, and WPS.

# **Accessing Wireless Settings**

To access the Wireless Settings screens:

 Open a Web browser. In the *Address* text box, type: <u>http://192.168.254.254</u> then press Enter on the keyboard.

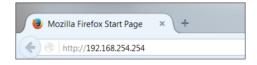

**2.** The Gateway's Main screen appears. Enter the user name and password, then click **Wireless Settings** from the row of icons at the top of the screen.

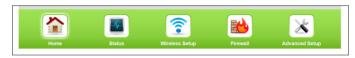

**3.** The *Basic Settings* screen appears, with a menu of other wireless options listed on the left side of the screen.

| Wireless Settings   Basic Satlings  Advanced Settings  WFS  MAC Address Control | Basic Settings is used to | <b>Basic Settings</b><br>enable or disable the wireless radio or change wireless security settings. |
|---------------------------------------------------------------------------------|---------------------------|----------------------------------------------------------------------------------------------------|
| WDS                                                                             | Frequency                 | ® 5G                                                                                                |
| Band Steering                                                                   | Wireless Radio            | Enable      Disable                                                                                 |
|                                                                                 | Select SSID               | WIN5_700005 T                                                                                       |
|                                                                                 | SSID State                | Enable Disable                                                                                      |
|                                                                                 | SSID Guest                | Enable   Disable                                                                                    |
|                                                                                 | SSID Broadcast            | Enable     Disable                                                                                  |
|                                                                                 | SSID Name                 | WIN5_700005                                                                                         |
|                                                                                 | Security                  | WPA2 T                                                                                              |
|                                                                                 | WPA Type                  | WPA2 V                                                                                              |
|                                                                                 | Encryption Type           | AES T                                                                                               |
|                                                                                 | Security Key Type         | Use Default Key/Passphrase g52ye22jgj                                                               |
|                                                                                 |                           | Use Custom Key/Passphrase                                                                           |
|                                                                                 |                           |                                                                                                    |
|                                                                                 |                           |                                                                                                    |
|                                                                                 | Apply                     |                                                                                                    |
|                                                                                 |                           |                                                                                                    |

#### **Basic Settings**

Click **Basic Settings** from any Wireless Settings screen to generate the *Basic Settings* screen, as shown in the figure above. This screen displays a series of settings relating to the basic functionality of the Gateway's wireless network, including SSID (network name), frequency, and security.

#### Changing the Wireless Network Name (SSID)

To change the name of the Gateway's wireless network, enter the new name in the *SSID Name* text box in the *Basic Settings* screen, then click **Apply**.

#### **Changing the Wireless Key/Passphrase**

To change the passphrase for the Gateway's wireless SSID, at the Security Key Type, press the button for Use Custom Key/Passphrase, enter the desired Wireless Key/Passphrase in the text box, then click Apply.

#### **Enabling SSID Guest Option**

Enabling this option in the *Basic Settings* screen allows guest users to access the Gateway's wireless Internet connection, while preventing these users from accessing other wireless devices, including network printers or other unsecured network devices. To enable, click in the *Enable* button next to *SSID Guest*, then click **Apply**.

# **Advanced Settings**

Click **Advanced Settings** from any Wireless Settings screen to generate the *Advanced Settings* screen. This screen displays a series of settings relating to the advanced capabilities of the Gateway's wireless network, including compatibility mode, channel width, and WMM power save.

|                        | Advanced Cattings                                                                                                    |  |  |  |  |  |  |  |
|------------------------|----------------------------------------------------------------------------------------------------|--|--|--|--|--|--|--|
|                        | Advanced Settings                                                                                                    |  |  |  |  |  |  |  |
|                        | The modem supports high-speed wireless devices using the 802.11b/g/n protocol. Enable and tune<br>802.11b/g/n parameters as appropriate. |  |  |  |  |  |  |  |
| Frequency              | ● 5G                                                                                                    |  |  |  |  |  |  |  |
| Compatibility Mode     | SGHz (A,N,AC) ▼                                                                                                    |  |  |  |  |  |  |  |
| Channel Width          | 80 MHz 🔻                                                                                                    |  |  |  |  |  |  |  |
| Control Channel        | None 🔻                                                                                                    |  |  |  |  |  |  |  |
| MSDU Aggregation       | MSDU Aggregation Disabled 🔻                                                                                                    |  |  |  |  |  |  |  |
| MPDU Aggregation       | MPDU Aggregation Enabled 🔻                                                                                                    |  |  |  |  |  |  |  |
| WMM                    | Enable O Disable                                                                                                    |  |  |  |  |  |  |  |
| WMM Power Save         | Enable Oisable                                                                                                    |  |  |  |  |  |  |  |
| Channel                | Auto Detect    Re-scan  Current  Channel: 132                                                                                            |  |  |  |  |  |  |  |
| Scheduled Optimization | 🔍 Enable 🔹 Disable                                                                                                    |  |  |  |  |  |  |  |
| Wireless Power Level   | 100% •                                                                                                    |  |  |  |  |  |  |  |
| Apply                  |                                                                                                    |  |  |  |  |  |  |  |

## WPS

Click **WPS** from any Wireless Settings screen to generate the *WPS* (*Wi-Fi Protected Setup*) screen, which allows the user to configure WPS by following the onscreen instructions.

| WP                                                           | S (Wi-Fi Protected Setup)                                                         |  |  |  |  |
|--------------------------------------------------------------|-----------------------------------------------------------------------------------|--|--|--|--|
| WPS provides an easy and sec<br>between the modem and wirele | ure way to establish a wireless network by sharing the wireless key<br>ss client. |  |  |  |  |
| Frequency:                                                   | ® 5G 🛛 2.4G                                                                       |  |  |  |  |
| Select SSID                                                  | WIN5_700005 <b>T</b>                                                              |  |  |  |  |
| 1. Set the WPS state.                                        |                                                                                   |  |  |  |  |
| WPS: O Enable 🖲 Disable                                      |                                                                                   |  |  |  |  |
|                                                              |                                                                                   |  |  |  |  |
| 2. Click Apply to save changes.                              |                                                                                   |  |  |  |  |
| Apply                                                        |                                                                                   |  |  |  |  |

# **MAC Address Control**

Click **MAC Address Control** from any Wireless Settings screen to generate the *Wireless MAC Authentication* screen, which allows the user to configure allow or deny access to the Gateway's wireless network using the MAC address of the wireless device. (*Note: this feature only works if Band Steering is DISABLED.*) Follow the onscreen instructions to configure.

| w                           | ireless MAC Au          | uthentication              |        |     |
|-----------------------------|-------------------------|----------------------------|--------|-----|
| Limit access to the modem I | y using the MAC address | of specific wireless devi  | ces.   |     |
| Frequency:                  | ● 5G 0 2.40             | 3                          |        |     |
| 1. Select SSID from the     | pull down menu.         |                            |        |     |
| SSID: WIN5_700005           | T                       |                            |        |     |
| 2. Set MAC authentication   | n state.                |                            |        |     |
| Mac Authentication: 🔘 Er    | able 🖲 Disable          |                            |        |     |
| 3. Select Allow device li   | t or Deny device list.  |                            |        |     |
| Allow device list           | Denies all devices exc  | ept those added in step (  | 4.     |     |
| Deny device list            | Allows all devices exc  | ept those added in step 4  | ι.     |     |
|                             |                         |                            |        |     |
| 4. Enter the MAC addres     | 5 of the wireless LAN   | device.                    |        |     |
| Select MAC Address:         | Manually                | Add MAC Address:           |        |     |
| Manually Enter MAC          | ▼ or                    |                            |        |     |
|                             | (Sample M               | IAC Address: 00:20:e0:00:4 | 1:00)  |     |
|                             |                         |                            |        |     |
| 5. Click Apply to save ch   | anges.                  |                            |        |     |
| Apply                       | MAC Authentic           | ation Device List          |        |     |
| DEVICE NA                   | 1E IP ADDRESS           | MAC ADDRESS                | ACCESS | EDI |
|                             | No Entries D            | efined                     |        |     |

# WDS

Click **WDS** from any Wireless Settings screen to generate the *WDS Wireless Distribution System* screen, which allows the user to configure the Gateway to allow wireless interconnection of access points via a wireless connection. Follow the onscreen instructions to configure.

| WDS Wireless Distribution System                                                    |  |
|-------------------------------------------------------------------------------------|--|
| WDS allows the wireless interconnection of access points via a wireless connection. |  |
| Frequency:                                                                          |  |
| 1. Set the WDS main base station state.                                             |  |
| WDS Main Base Station: O Enable O Disable                                           |  |
| 2. Click Apply to save your changes.                                                |  |
| Apply                                                                               |  |

# **Band Steering**

Click **Band Steering** from any Wireless Settings screen to generate the *Band Steering Configuration* screen, which allows the user to configure the Gateway to automatically connect 2.4GHz and 5GHz wireless devices to the appropriate wireless network bandwidth. Also, this screen can be used to assign a certain wireless network and/or bandwidth to a particular wireless device. Follow the onscreen instructions to configure.

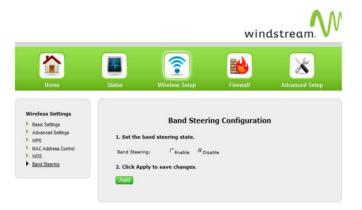

# Configuring Firewall Settings

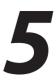

This chapter explains the options provided in the *Firewall* section of the Gateway's firmware, including setting up port forwarding and static NAT.

# **Accessing Firewall Settings**

To access the Firewall screens:

 Open a Web browser. In the *Address* text box, type: <u>http://192.168.254.254</u> then press Enter on the keyboard.

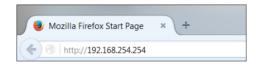

The Gateway's Home screen appears. Click the Firewall icon.

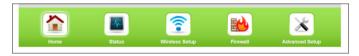

**2.** The *Firewall* screen appears, with a menu of other wireless options listed on the left side of the screen.

| Firewall<br>IPv6 Firewall                                                              |                                                                                                    | Fi                                                                                                    | rewall                                                                                                  |           |                  |
|----------------------------------------------------------------------------------------|----------------------------------------------------------------------------------------------------|----------------------------------------------------------------------------------------------------|----------------------------------------------------------------------------------------------------|-----------|------------------|
| Port Forwarding<br>Applications                                                        |                                                                                                    |                                                                                                    | Only. Activating the firewall is optic<br>some network functionality will be le                         |           | n the            |
| Applications<br>MX Hosting<br>kdvanced DMZ<br>kdvanced DMZ<br>kdvanced FV6 DMZ<br>JPnP | pings from WAN sid<br>WAN PING block mo<br>2. Select IP addres<br>Apply rule to: All D<br>3. Set the Firewall<br>NAT Only<br>Low<br>Medium<br>High<br>4. Set the firewall                                                                                                    | de.<br>de: ○ Enable ® Disable<br>sing type.<br>nynamic IP Addresses ▼                                                                                                    |                                                                                                    | not respo | ond to all       |
|                                                                                        |                                                                                                    |                                                                                                    |                                                                                                    | Traffic   | Traffic          |
|                                                                                        | Service                                                                                                    | Service Type                                                                                                    | Service Port                                                                                            | In        | Out              |
|                                                                                        |                                                                                                    |                                                                                                    | 2300-2400, 47624, 2300-2400 UDP.                                                                        |           | -                |
|                                                                                        | DirectX                                                                                                    | Multimedia Control                                                                                                    | 2300-2400, 47624, 2300-2400 UDP,<br>6073 UDP                                                            |           |                  |
|                                                                                        | DNS                                                                                                    | DNS                                                                                                    | 6073 UDP<br>53                                                                                          |           |                  |
|                                                                                        | DNS<br>FTP                                                                                                    | DNS<br>File Transfer                                                                                                    | 6073 UDP<br>53<br>20, 21                                                                                |           | \$               |
|                                                                                        | DNS<br>FTP<br>FTPS                                                                                                    | DNS<br>File Transfer<br>Secure File Transfer                                                                                                    | 6073 UDP<br>53<br>20, 21<br>990                                                                         |           | \$<br>\$         |
|                                                                                        | DNS<br>FTP<br>FTPS<br>H323                                                                                                    | DNS<br>File Transfer<br>Secure File Transfer<br>Video                                                                                                    | 6073 UDP<br>53<br>20, 21                                                                                |           | \$<br>\$<br>\$   |
|                                                                                        | DNS<br>FTP<br>FTPS<br>H323<br>HTTP                                                                                                    | DNS<br>File Transfer<br>Secure File Transfer<br>Video<br>Web Service                                                                                                    | 6073 UDP<br>53<br>20,21<br>900<br>1720<br>80                                                            | <b>S</b>  | 5<br>5<br>5<br>5 |
|                                                                                        | DNS<br>FTP<br>FTPS<br>H323<br>HTTP<br>HTTPS                                                                                                    | DNS<br>File Transfer<br>Secure File Transfer<br>Video                                                                                                    | 6073 UDP<br>53<br>20, 21<br>990<br>1720                                                                 | <b>S</b>  |                  |
|                                                                                        | DNS<br>FTP<br>FTPS<br>H323<br>HTTP<br>HTTPS<br>ICMP Echo Request                                                                                                    | DNS<br>File Transfer<br>Secure File Transfer<br>Video<br>Web Service<br>Secure Web Service                                                                                          | 0073 UDP<br>53<br>20, 21<br>090<br>1720<br>80<br>443                                                    | <b>%</b>  |                  |
|                                                                                        | DNS<br>FTP<br>FTPS<br>H323<br>HTTP<br>HTTPS                                                                                                    | DNS<br>File Transfer<br>Secure File Transfer<br>Video<br>Web Service<br>Web Service<br>Web Service                                                                                  | 0073 UDP<br>53<br>20, 21<br>990<br>1720<br>80<br>443<br>NVA                                             | S<br>     |                  |
|                                                                                        | DNS<br>FTP<br>H223<br>HTTP<br>HTTPS<br>ICMP Echo Request<br>ICMP Echo Request                                                                                                    | DNS<br>File Transfer<br>Secure File Transfer<br>Video<br>Web Service<br>Web Service<br>Web Service                                                                                  | 6073 UDP<br>83<br>20, 21<br>80<br>1720<br>80<br>443<br>1NA<br>NVA                                       | <b>%</b>  |                  |
|                                                                                        | DNS<br>FTP<br>FTPS<br>H223<br>HITTP<br>HITTPS<br>ICMP Echo Request<br>ICMP Echo Request                                                                                                    | DNS<br>File Transfer<br>Secure File Transfer<br>Video<br>Web Service<br>Secure Vieb Service<br>Web Service<br>Vieb Service<br>Vieb Service                                          | 6073 UDP<br>53<br>20, 21<br>800<br>1720<br>80<br>443<br>NA<br>NA<br>NA<br>NA<br>NA                      | x x x     |                  |
|                                                                                        | DNS<br>FTP<br>FTPS<br>H323<br>HTTP<br>HTTPS<br>ICMP Exho Reply<br>ICMP The Exho Reply<br>ICMP The Exho Reply                                                                                                    | DNS<br>File Transfer<br>Secure File Transfer<br>Video<br>Web Service<br>Vieb Service<br>Web Service<br>Web Service                                                                  | 6073 UDP<br>63<br>20,21<br>990<br>1720<br>40<br>443<br>NA<br>NA<br>NA                                   |           |                  |
|                                                                                        | DNS<br>FTP<br>FTPS<br>H223<br>HITPS<br>ICMP Echo Request<br>ICMP TCL Expire<br>ICMP TTL Expire<br>ICMP TTL Expire<br>ICMP TTL Expire<br>ICMP TTL Expire                                                                                                    | DNS<br>File Transfer<br>Secure File Transfer<br>Video<br>Veb Service<br>Secure Veb Service<br>Veb Service<br>Veb Service<br>Veb Service<br>Mail Service                             | 6073 UDP<br>53<br>20, 21<br>600<br>1720<br>80<br>443<br>NVA<br>NVA<br>NVA<br>NVA<br>NVA<br>143          |           |                  |
|                                                                                        | DNS<br>FTP<br>FTPS<br>H223<br>HITTP<br>HITTP<br>(CMP Echo Reply<br>ICMP The Reply<br>ICMP The route<br>ICMP The source<br>ICMP The source<br>ICMP The source                                                                                                    | DNS<br>File Transfer<br>Secure File Transfer<br>Viels<br>Web Service<br>Web Service<br>Web Service<br>Viels Service<br>Web Service<br>Mail Service<br>Mail Service                  | 6073 UDP<br>63<br>20,21<br>900<br>1720<br>80<br>443<br>NA<br>NA<br>NA<br>NA<br>NA<br>NA<br>903          |           |                  |
|                                                                                        | DNS<br>FTP<br>FTPS<br>H323<br>HITTP<br>ICMP Echo Request<br>ICMP The Score Pours<br>ICMP The spoke<br>ICMP The spoke<br>ICM | DNS<br>File Transfer<br>Secure File Transfer<br>Video<br>Web Service<br>Web Service<br>Web Service<br>Web Service<br>Web Service<br>Mail Service<br>Mail Service<br>Remote Printing | 6073 UDB<br>63<br>20, 21<br>900<br>1720<br>80<br>443<br>NA<br>NA<br>NA<br>NA<br>NA<br>143<br>093<br>631 |           |                  |

#### Firewall

Click **General** from any Firewall Settings screen to generate the *Firewall* screen, as shown in the figure above. To configure basic settings of the Gateway's firewall, follow the onscreen instructions.

## **IPv6 Firewall**

Click **IPv6 Firewall** from any Firewall Settings screen to generate the *IPv6 Firewall* screen. To set up, follow the onscreen instructions.

|                                                      | TDv6                                             | Firewall                                                     |               |                |
|------------------------------------------------------|--------------------------------------------------|--------------------------------------------------------------|---------------|----------------|
|                                                      | IPVO                                             | Filewall                                                     |               |                |
| Activating the firewall i<br>functionality may be lo |                                                  | vall is activated, security is enhan                         | ced, but s    | ome network    |
|                                                      | n mode state. When st<br>ated WAN traffic, inclu | ealth mode is enabled, the m<br>iding pings                  | odem w        | ill not        |
| Stealth Mode:                                        | 🖲 Enable 🔍 Disa                                  | ible                                                         |               |                |
| 2. Select the IP add                                 | ress or IP addressing                            | type to which the firewall ru                                | les will a    | apply.         |
| Addressing Type:                                     | All Dynamic IP Ad                                | dresses 🔻                                                    |               |                |
| 3. Set the Firewall S                                | Security Level.                                  |                                                              |               |                |
| Security Level:                                      | Medium 🔻                                         |                                                              |               |                |
| CreateRule                                           |                                                  |                                                              |               |                |
| 4. Set the firewall t                                | able, below. Services                            | checked are allowed. (option                                 | al)           |                |
|                                                      |                                                  |                                                              |               |                |
| Service                                              | Service Type                                     | Service Port                                                 | Traffic<br>In | Traffic<br>Out |
| DirectX                                              | Multimedia Control                               | 2300 through 2400, 47624, 2300<br>through 2400 UDP, 6073 UDP |               |                |
| DNS                                                  | DNS                                              | 53                                                           |               | <b>\$</b>      |
| FTP                                                  | File Transfer                                    | 20, 21                                                       |               | 1              |
| FTPS                                                 | Secure File Transfer                             | 990                                                          |               |                |
| H323                                                 | Video                                            | 1720                                                         |               | 1              |
| HTTP                                                 | Web Service                                      | 80                                                           |               | 1              |
| HTTPS                                                | Secure Web Service                               | 443                                                          |               | 1              |
| ICMP Echo Request                                    | Web Service                                      | N/A                                                          |               | 1              |
| ICMP Echo Reply                                      | Web Service                                      | N/A                                                          |               | <b>\$</b>      |

# **Port Forwarding**

Click **Port Forwarding** from any Firewall screen to generate the *Port Forwarding* screen. Activating port forwarding allows the network to be exposed to the Internet in certain limited and controlled ways, enabling some applications to work from the local network (game, voice, and chat applications, for example), as well as allowing Internet access to servers in the local network. This screen allows you to configure the port forwarding settings of the Gateway. If changes are made in this screen, click **Apply** at the bottom of the screen to save them.

|                                | Port Forwarding                                              |
|--------------------------------|--------------------------------------------------------------|
| nter ports or port ranges requ | ired to forward Internet applications to a LAN device below. |
| . Set the LAN/WAN port a       | and IP information.                                          |
| Select LAN Device:             | Manually enter the IP address <b>T</b>                       |
| LAN IP Address:                |                                                              |
| External (WAN) Start Port:     |                                                              |
| External (WAN) End Port:       |                                                              |
| Internal (LAN) Start Port:     |                                                              |
| Internal (LAN) End Port:       |                                                              |
| Protocol:                      | TCP V                                                        |
|                                |                                                              |
| . Click Apply to save chan     | nges.                                                        |
| Apply                          |                                                              |
|                                | Applied Port Forwarding Rules                                |
| LAN START/ END                 | TOCOL LAN IP WAN START/END MODIFY REMOVE                     |
| PORT                           | ADDRESS PORT HODIFY REMOVE                                   |

Port forwarding settings should only be adjusted by experienced technical users who are extremely familiar with networking concepts.

## **Applications**

Click **Applications** from any Firewall screen to generate the *Applications* screen. This screen allows the user to designate certain applications to be forwarded, circumventing the usual firewall security settings. If changes are made in this screen, click **Apply** at the bottom of the screen to save them.

| Applications                                                                    |  |  |  |  |
|---------------------------------------------------------------------------------|--|--|--|--|
| Applications forwards ports to the selected LAN device by application name.     |  |  |  |  |
| 1. Select Device.                                                               |  |  |  |  |
| Select Device: Enter IP Address:<br>Manually enter the IP address ▼             |  |  |  |  |
| 2. Select the application category, then the application to forward.            |  |  |  |  |
| Application Category: All   Applications: Alien vs Predator   View Rule         |  |  |  |  |
| 3. Click Apply to save changes.                                                 |  |  |  |  |
| Forwarded Applications List:                                                    |  |  |  |  |
| DEVICE IP APPLICATION EDIT<br>NAME ADDRESS FORWARDED EDIT<br>No Entries Defined |  |  |  |  |

## **DMZ Hosting**

Click **DMZ Hosting** from any Firewall screen to generate the *DMZ Hosting* screen. The DMZ host feature allows one device on the network to operate outside the firewall to use an Internet service that otherwise would be blocked, or to expose a networked device to all services without restriction or security. To activate, click in the *Enable* radio button, then enter the device's IP address in the appropriate text boxes.

|                                 |                                                                                                    | DMZ Host            | ing                  |                      |  |
|---------------------------------|----------------------------------------------------------------------------------------------------|---------------------|----------------------|----------------------|--|
|                                 | DMZ hosting enables a LAN device to use the modem's WAN IP address as its own. DMZ places the<br>LAN device outside the firewall. |                     |                      |                      |  |
| WARNING! Using a de             | vice in DMZ mo                                                                                                    | de creates a securi | y risk by exposing t | he device to outside |  |
| 1. Set the DMZ sta              | te.                                                                                                    |                     |                      |                      |  |
| DMZ: 🔍 Enable 🖲                 | Disable                                                                                                    |                     |                      |                      |  |
| 2. Select a device.             |                                                                                                    |                     |                      |                      |  |
| Select Device:                  |                                                                                                    | Enter IP Addres     | s:                   |                      |  |
| Manually Enter IP               | ٣                                                                                                    |                     |                      |                      |  |
| 3. DMZ Timer.                   |                                                                                                    |                     |                      |                      |  |
| DMZ timer: 0                    |                                                                                                    |                     |                      |                      |  |
|                                 |                                                                                                    |                     |                      |                      |  |
| 4. Click Apply to save changes. |                                                                                                    |                     |                      |                      |  |
| Apply                           |                                                                                                    | DMZ Hoste           | d Device             |                      |  |
| D                               | EVICE NAME                                                                                                    | IP ADDRESS          | DMZ Timer            | EDIT                 |  |
|                                 |                                                                                                    | Entries Defined     |                      |                      |  |

**Caution!** A DMZ host is not protected by the firewall and may be vulnerable to attack. Designating a DMZ host may also put other computers in the local network at risk. When designating a DMZ host, consider the security implications and protect it if necessary.

# **IPv6 DMZ Hosting**

Click **IPv6 DMZ Hosting** from any Firewall screen to generate the *IPv6 DMZ Hosting* screen. The DMZ host feature allows one device on the network to operate outside the firewall to use an Internet service that otherwise would be blocked, or to expose a networked device to all services without restriction or security. To activate, follow the onscreen instructions.

| IF                                                                      | Pv6 DMZ Hos             | ting                                   |    |
|-------------------------------------------------------------------------|-------------------------|----------------------------------------|----|
| DMZ hosting enables a LAN device to<br>LAN device outside the firewall. | use the modem's WAM     | N IP address as its own. DMZ places t  | he |
| WARNING! Using a device in DMZ mod<br>intrusion.                        | de creates a security r | risk by exposing the device to outside |    |
| 1.Enter an Ipv6 Address.                                                |                         |                                        |    |
| Enter The last 64 bits of Ipv6 Addr                                     | ess: No PD get fro      | om wan side                            |    |
|                                                                         |                         |                                        |    |
| <ol><li>Click Apply to save changes.</li></ol>                          |                         |                                        |    |
| Арріу                                                                   | Ipv6 DMZ Hoste          | d Device                               |    |
|                                                                         | IP ADDRESS              | EDIT                                   |    |
|                                                                         |                         |                                        |    |

**Caution!** A DMZ host is not protected by the firewall and may be vulnerable to attack. Designating a DMZ host may also put other computers in the local network at risk. When designating a DMZ host, consider the security implications and protect it if necessary.

## UPnP

Click **UPnP** from any Firewall screen to generate the *UPnP* screen, which activates UPnP (Universal Plug and Play). To activate, set the preferred UPnP options, then click **Apply**.

|    |                                 |                   | UPnP                                       |
|----|---------------------------------|-------------------|--------------------------------------------|
| Fo | llow the steps                  | below to enable o | or disable UPnP (Universal Plug and Play). |
| 1. | 1. Set the UPnP state.          |                   |                                            |
|    | UPnP:                           | Enable            | O Disable                                  |
|    | UPnp Log:                       | Enable            | Disable                                    |
|    | UPnP Mode:                      | Read only         | Read write                                 |
|    |                                 |                   |                                            |
| 2. | 2. Click Apply to save changes. |                   |                                            |
|    | Apply                           |                   |                                            |

# **Advanced Settings**

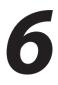

This chapter explains the options available with the Advanced Setup screens, which configure some of the more complex settings on the Gateway.

# Accessing the Advanced Setup Screens

To access the Gateway's Advanced Setup screens:

1. Open a Web browser. In the Address text box, type:

http://192.168.254.254 then press Enter on the keyboard.

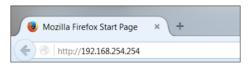

2. The Gateway's Main screen appears. Click the Advanced Setup icon.

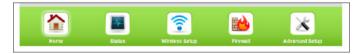

**3.** A WARNING screen appears. Technicians can click PROCEED to configure the Advanced Settings of the gateway.

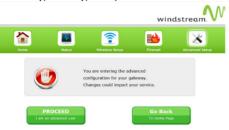

4. The Services Blocking screen appears.

| Services Blocking                       | Services Blocking                                                                                    |  |  |
|-----------------------------------------|----------------------------------------------------------------------------------------------------|--|--|
| Website Blocking                        | Services blocking allows the modern to block internet services to a specific computer on the network |  |  |
| Scheduling Access                       |                                                                                                    |  |  |
| Parental Controls                       | 1. Select Device.                                                                                    |  |  |
| IP Address                              | Select Device: Enter IP Address:                                                                     |  |  |
| WAN IP Addressing                       | Manually Enter IP                                                                                    |  |  |
| IPv6 WAN Settings                       |                                                                                                    |  |  |
| LAN IP Settings                         |                                                                                                    |  |  |
| IPv6 LAN Settings                       |                                                                                                    |  |  |
| DHCP Reservation                        | 2. Select service to block.                                                                          |  |  |
| Dynamic DNS                             |                                                                                                    |  |  |
| DNS Host Mapping                        | · Way - FIF - Heway ways - Emilian - In                                                              |  |  |
| Security                                | 3. Click Apply to save changes.                                                                      |  |  |
| Admin Password                          | Apply Service Blocking List                                                                          |  |  |
| Storage Service                         | Service biocking List                                                                                |  |  |
| Storage Device Info                     |                                                                                                    |  |  |
| <ul> <li>Samba Configuration</li> </ul> | DEVICE IP ADDRESS Service Blocked EDIT                                                               |  |  |
|                                         | NAME No Entries Defined                                                                              |  |  |
| Modem Utilities                         |                                                                                                    |  |  |
| Reboot                                  |                                                                                                    |  |  |
| Restore Defaults                        |                                                                                                    |  |  |
| Upgrade Firmware                        |                                                                                                    |  |  |
| Check for new firmware link             |                                                                                                    |  |  |
| Speed Test                              |                                                                                                    |  |  |
| Ping Test                               |                                                                                                    |  |  |
| Topdump Debug                           |                                                                                                    |  |  |
| Iperl Test                              |                                                                                                    |  |  |
| IPv6 Ping Test                          |                                                                                                    |  |  |
| Traceroute                              |                                                                                                    |  |  |
| IPv6 Traceroute                         |                                                                                                    |  |  |
| Time Zone                               |                                                                                                    |  |  |
| Language Settings                       |                                                                                                    |  |  |
| DNS Cache                               |                                                                                                    |  |  |
| IGMP Setting                            |                                                                                                    |  |  |
| Upgrade History                         |                                                                                                    |  |  |
| ▶ ALG                                   |                                                                                                    |  |  |
| Tool Box                                |                                                                                                    |  |  |
| DLNA                                    |                                                                                                    |  |  |
| xDSL Diagnostics                        |                                                                                                    |  |  |

From here, all the Advanced Setup screens can be accessed from the menu on the left.

## **Services Blocking**

Click Services Blocking from any Advanced Setup screen to generate the Services Blocking screen (see the figure, above). This feature allows the user to block certain services from accessing the Gateway's network(s). Follow the onscreen instructions to configure.

### **Website Blocking**

Click Website Blocking from any Advanced Setup screen to generate the Website Blocking screen. This feature allows the user to block certain websites from accessing the Gateway's network(s). Follow the onscreen instructions to configure.

| Website Blo                                                                                                    | ocking   |  |  |
|----------------------------------------------------------------------------------------------------|----------|--|--|
| Website Blocking                                                                                                    |          |  |  |
| <ol> <li>To block a specific website, enter the website address (such as www.abcd.com) in<br/>the text box below.</li> </ol> |          |  |  |
| Website Address:                                                                                                    |          |  |  |
| 2. Click Apply to save changes.                                                                                              |          |  |  |
| Apply Blocked                                                                                                    | Vebsites |  |  |
| Website Blocked                                                                                                    | EDIT     |  |  |
| No Entries Def                                                                                                    | ned      |  |  |

## **Scheduling Access**

Click Scheduling Access from any Advanced Setup screen to generate the Scheduling Access screen. This feature allows the user to schedule access to the Gateway's network(s) for certain devices. Follow the onscreen instructions to configure.

|                     | Scheduling Access                                                                                            |
|---------------------|----------------------------------------------------------------------------------------------------|
|                     | ules allows the modem to set a specific time period during which a computer on the<br>n access the Internet. |
| 1. Select I         | Device.                                                                                                    |
| Select D<br>Manuali | evice: Enter MAC Address:<br>y enter the MAC Address Y                                                       |
| 2. Select t         | the days of the week to allow Internet access.                                                               |
| A checke            | d box signifies access allowed.                                                                              |
| SUN                 | MON UUE WED THU FRI SAT                                                                                      |
| 3. Select t         | the time of day range from the drop-down list.                                                               |
| From: 1             | 2:00 PM ¥ To: 12:00 PM ¥                                                                                     |
| 4. Click Ad         | id to create device schedule.                                                                                |
|                     | Device Access Restriction List                                                                               |
|                     |                                                                                                    |

## **Parental Controls**

Click Parental Controls from any Advanced Setup screen to generate the Parental Controls Configuration screen. This feature allows the user to allow or prevent access to certain websites for devices on the Gateway's network. Follow the onscreen instructions to configure.

| Parental Controls Configuration                                                                                                    |  |  |  |  |
|----------------------------------------------------------------------------------------------------|--|--|--|--|
| Your T3200 Residential Gateway allows you to control the access<br>to the Internet for all the devices in your home in three easy steps:                                   |  |  |  |  |
| Controls for minors:                                                                                                    |  |  |  |  |
| <ol> <li>Tag some devices as CHILD.</li> <li>Create time restrictions for all CHILD devices.</li> <li>Create webpage restrictions for all CHILD devices.</li> </ol>        |  |  |  |  |
| Controls for adults:                                                                                                    |  |  |  |  |
| Devices not tagged as CHILD are considered PARENT and not subject to those controls.                                                                                       |  |  |  |  |
| Controls per device:                                                                                                    |  |  |  |  |
| <ol> <li>Select a target device.</li> <li>Create time restrictions for that particular device.</li> <li>Create webpage restrictions for that particular device.</li> </ol> |  |  |  |  |
| The controls per device take priority over the CHILD controls.<br>Update tag Disable                                                                                       |  |  |  |  |
| Client Device MAC Address Control Tag Internet Access Controls Parental Controls                                                                                           |  |  |  |  |
| XPStudio-PC         00:24:e6:82:99:6c         CHILD<br>@PARENT         Set Device Rule         Set Childs Rule                                                             |  |  |  |  |
|                                                                                                    |  |  |  |  |

#### **WAN IP Addressing**

Click WAN IP Addressing from any Advanced Setup screen to generate the WAN IP Address screen. This feature allows the user to set the protocol used by the ISP for Internet access. Follow the onscreen instructions to configure.

|                        | WAN IP Address                                     |
|------------------------|----------------------------------------------------|
| VAN IP Addressing sets | the protocol used by your ISP for Internet access. |
| 1. Current WAN inte    | erface is WAN Ethernet.                            |
| 2. Select the ISP pro  | otocol below.                                      |
| O PPPoE                |                                                    |
| RFC 1483 via DHCF      | 2                                                  |
| 🔘 RFC 1483 via Stati   | c IP                                               |
|                        |                                                    |
| 3. If your ISP Provid  | der requires Host Name/Domain Name, enter it here. |
| Host Name              | home                                               |
| Domain Name            | Home                                               |
|                        |                                                    |
| 4. Select the DNS ty   | •                                                  |
| Dynamic DNS Addr       |                                                    |
| Static DNS Address     | ses                                                |
| Primary DNS:           | Not Applicable                                     |
| Secondary DNS:         | Not Applicable                                     |
| 5. Configure IGMP P    | roxy.                                              |
| Enable                 |                                                    |
| Disable                |                                                    |
| 7. Enter the VLAN pa   | arameters.                                         |
| VLAN ID:               | -1 (-1 4094)                                       |
| VLAN Priority:         | 0 (0 7)                                            |
| . Click Apply to save  | e changes.                                         |
|                        | -                                                  |

## **IPv6 WAN Settings**

Click IPv6 WAN Settings from any Advanced Setup screen to generate the IPv6 WAN Settings screen. This feature allows the user to set the IPv6 protocol used by the ISP for Internet access. Follow the onscreen instructions to configure.

WARNING: This setting should be configured by experienced network technicians only, since any changes could affect the Gateway's IPv6 service.

|                                | IPv6 WAN Setti      | ngs            |
|--------------------------------|---------------------|----------------|
| IPv6 is the next generation of | IP addressing.      |                |
| 1. Set the IPv6 state.         |                     |                |
| IPv6:                          | Enable              | O Disable      |
| 2. Select the WAN IPv6 co      | onnection protocol. |                |
| WAN IPv6 IP Protocol:          | DHCPv6 V            |                |
| 3. Set the WAN IPv6 Addr       | ressing Type.       |                |
| Request PD Only:               | • Yes               | ⊖ No           |
| 4. Set the WAN IPv6 DNS        | Server.             |                |
| IPv6 DNS Type:                 | Default Servers     | Custom Servers |
| 5. Click Apply to save cha     | nges.               |                |
| Apply                          |                     |                |

#### How to Set the T3280V to RFC1483 Transparent Bridge

From the WAN IP Address screen, select RFC 1483 Transparent Bridging and click Apply. The gateway will allow the WAN IP address to pass-through to the device connected to LAN Port 1 Only.

|                                                        | windstream.                                                               |
|--------------------------------------------------------|---------------------------------------------------------------------------|
| 2000 K                                                 | Status Wreekess Satup Prevail Advanced Setup                              |
| Blocking/Filtering<br>Covers Blocks                    | WAN IP Address                                                            |
| Website Discking     Scheduling Access                 | WAN IP Addressing sets the protocol used by your ISP for Internet eccess. |
| Parental Controls                                      | 1. Current WAN Interface is WAN Ethernet.                                 |
| IP Address                                             | 2. Select the ISP protocol below.                                         |
| WHILE Addressing                                       | Circuit                                                                   |
| IPv6 WAN Sellings                                      | # BPC 1453 Transparent Bridging                                           |
| <ul> <li>LAN IP Settings</li> </ul>                    | C MC 1482 via DHCP                                                        |
| IPV6 LAN Settings     DHCP Reservation                 | C BEC 1483 via Rivela IP                                                  |
| Dreamic DNS                                            |                                                                           |
| Deci Heat Mapping                                      |                                                                           |
| Security                                               | 3. Enter your PPP username and password.                                  |
| Adree Passwerd                                         | PPP Userwares Bid Applicable                                              |
| Storege Service                                        | PPP Passwards                                                             |
| Sharage Device Inte                                    |                                                                           |
| <ul> <li>Samba Configuration</li> </ul>                | 4. Select the DNS type.                                                   |
|                                                        | <sup>III</sup> Dynamic DNS Addresses (Default)                            |
| Nodem Utilities                                        | Static DAS Addresses                                                      |
| Rebot                                                  | Primary DWS: Diot Applicable                                              |
| Reators Defaults     Upgrade Finneyare                 | Secondary DWS: Dist Applicable                                            |
| Check for new firmware link                            |                                                                           |
| Rared Test                                             | 5. Configure IGMP Proxy.                                                  |
| Ping Text                                              | # Enade                                                                   |
| <ul> <li>Topitump Debug</li> <li>Iperf Test</li> </ul> | C cicable                                                                 |
| PVE PING Test                                          |                                                                           |
| Traceroule                                             | 6. Enter the VLAN parameters.                                             |
| IPv8 Traceroute                                        | VLAN (D: -1 - 4094)                                                       |
| Time Zone     Longuage Settings                        | VLAN Priority: 0 (0 - 7)                                                  |
| DNS Cache                                              |                                                                           |
| F ICMP Setting                                         | 7. Click Apply to save changes.                                           |
| Upprade History                                        | Reck                                                                      |
| * ALC                                                  |                                                                           |
| <ul> <li>Teol Box</li> <li>DLNA</li> </ul>             |                                                                           |
| <ul> <li>xDGL Diagnostics</li> </ul>                   |                                                                           |

#### LAN IP Settings

Click LAN IP Settings from any Advanced Setup screen to generate the LAN IP and DHCP Settings screen. This feature allows the user to set LAN IP and DHCP server settings on the Gateway. Follow the onscreen instructions to configure.

| LAN IP And DHCP Settings                                                                                                    |                                                           |  |  |  |
|----------------------------------------------------------------------------------------------------|-----------------------------------------------------------|--|--|--|
| Actionted recommends that you keep the current default LAN IP address of the modern. Any changes<br>mode to the IAN IP address will react annual the other well area on the modern. Dated proceed<br>without understanding the technical impact of changing these settings. |                                                           |  |  |  |
| 1. To make changes, en<br>field below.                                                                                                    | ter the new TP address or Subnet Mask of the modem in the |  |  |  |
| Podem IF Address:                                                                                                    | 102.169.254.254                                           |  |  |  |
| Modem Subnet Hask:                                                                                                    | 255.255.255.0                                             |  |  |  |
| 2. Click Apply and Reboo                                                                                                    | ot to save your changes.                                  |  |  |  |
| Apply and Reboot                                                                                                    |                                                           |  |  |  |
| The modem will automatical                                                                                                    | ly assign an IF address to each device in your network.   |  |  |  |
| 1. Set the TP addressing                                                                                                    | ) values.                                                 |  |  |  |
| Deginning IP Address:                                                                                                    | 192.168.054.64                                            |  |  |  |
| Ending IP Address:                                                                                                    | 192,150,254,250                                           |  |  |  |
| Saluel Mask:                                                                                                    | 255.255.255.0                                             |  |  |  |
| <ol> <li>Set the DHCP server I<br/>DHCP Server Lease Time</li> </ol>                                                                                                    |                                                           |  |  |  |
| 3. Set the DNS values.                                                                                                    |                                                           |  |  |  |
| DVS Nerver 1:                                                                                                    |                                                           |  |  |  |
| DNS relay performed                                                                                                    |                                                           |  |  |  |
| DNS directly from WAN connection                                                                                                    |                                                           |  |  |  |
| Statustly Assequent     192.106.254.254  DNs Server 2:                                                                                                    |                                                           |  |  |  |
| DNS berver 2:     ONS relay performed by Gateway (Default)                                                                                                    |                                                           |  |  |  |
| DNS directly from WAN connection                                                                                                    |                                                           |  |  |  |
| O Statically Assigned                                                                                                    |                                                           |  |  |  |
|                                                                                                    |                                                           |  |  |  |
| 4. Click Apply to save ch                                                                                                    | onges.                                                    |  |  |  |
| Apply                                                                                                    |                                                           |  |  |  |

#### How to Set the T3280V for Static IP

From the WAN IP Address screen, select RFC 1483 via Static IP. Enter the IP address to be assigned to the Gateway, the subnet mask and the IP Address of the Default Gateway. Click Apply.

. .

|                                                                           | windstream.                                                                 |
|---------------------------------------------------------------------------|-----------------------------------------------------------------------------|
| <b></b>                                                                   | 🖪 🛜 👪 🔀                                                                     |
| Home                                                                      | Status Wireless Setup Firewall Advanced Setup                               |
|                                                                           |                                                                             |
|                                                                           |                                                                             |
| Blocking/Filtering                                                        | WAN TO Address                                                              |
| Services Blocking                                                         | WAN IP Address                                                              |
| Website Blocking                                                          | WAN IP Addressing sets the protocol used by your ISP for Internet access.   |
| Scheduling Access                                                         | wait the addressing sets the protocol used by your tak for internet access. |
| Parental Controls                                                         | 1. Current WAN interface is WAN Ethernet.                                   |
| IP Address                                                                | 2. Select the ISP protocol below.                                           |
|                                                                           | C pppod                                                                     |
| WAN IP Addressing     IPv6 WAN Settings                                   |                                                                             |
| LAN IP Settings                                                           | C RFC 1483 Transparent Bridging                                             |
| IPv6 LAN Settings                                                         | C RFC 1483 via DHCP                                                         |
| DHCP Reservation                                                          | RFC 1483 via Static IP                                                      |
| Dynamic DNS                                                               |                                                                             |
| DNS Host Mapping                                                          |                                                                             |
|                                                                           | 3. Select the IP Type.                                                      |
| Security                                                                  | 1P                                                                          |
| Admin Password                                                            | P                                                                           |
|                                                                           | Subnet Mask                                                                 |
| Storage Service                                                           | Default Gateway Address                                                     |
| Storage Device Info                                                       | Default Gateway Address                                                     |
| Samba Configuration                                                       | 4. Select the DNS type.                                                     |
| Modem Utilities                                                           |                                                                             |
|                                                                           | O Dynamic DNS Addresses (Default)                                           |
| Reboot                                                                    | Static DNS Addresses                                                        |
| Restore Defaults                                                          | Primary DNS:                                                                |
| <ul> <li>Upgrade Firmware</li> <li>Check for new firmware link</li> </ul> | Primary ora:                                                                |
| <ul> <li>Speed Test</li> </ul>                                            | Secondary DNS:                                                              |
| Ping Test                                                                 |                                                                             |
| Tcpdump Debug                                                             | 5. Configure IGMP Proxy.                                                    |
| Iperf Test                                                                | (* Enable                                                                   |
| IPv6 Ping Test                                                            | C Disable                                                                   |
| Traceroute                                                                |                                                                             |
| IPv6 Traceroute                                                           | 6. Enter the VLAN parameters.                                               |
| Time Zone                                                                 |                                                                             |
| Language Settings                                                         |                                                                             |
| <ul> <li>DNS Cache</li> <li>IGMP Setting</li> </ul>                       | VLAN Priority: 0 (0 7)                                                      |
| Upgrade History                                                           |                                                                             |
| ALG                                                                       | 7. Click Apply to save changes.                                             |
| Tool Box                                                                  | Apply                                                                       |
| DLNA                                                                      |                                                                             |
| xDSL Diagnostics                                                          |                                                                             |

## **IPv6 LAN Settings**

Click IPv6 LAN Settings from any Advanced Setup screen to generate the IPv6 LAN Settings screen. This feature allows the user to set the IPv6 LAN IP settings on the Gateway. Follow the onscreen instructions to configure.

|                                     | IPv6 LAN Settings         |    |
|-------------------------------------|---------------------------|----|
| IPv6 is the next generation of IP a | addressing.               |    |
| 1. Set the IPv6 LAN connecti        | on type.                  |    |
| LAN Connection Type:                | Stateless 🔻               |    |
| 2. Set the IPv6 LAN addressi        | ng values.                |    |
| Prefix Length:                      |                           |    |
| Link-Local Address:                 | fe80::72f1:96ff:fe07:4000 |    |
| ULA Support:                        | 🔍 Enable 🖲 Disable        |    |
| Subnet Number:                      | 0                         |    |
| Router Advertisement Lifetime:      | 30 Minute(s) (0 - 150)    |    |
| 3. Advanced setting.                |                           |    |
| Delegated to LAN:                   | ○ Yes                     | No |
| 4. Click Apply to save change       | :5.                       |    |
| Apply                               |                           |    |

#### **DHCP** Reservation

Click DHCP Reservation from any Advanced Setup screen to generate the DHCP Reservation screen. This feature allows the user to lease a permanent DHCP-allocated address to a client on the Gateway's network. Follow the onscreen instructions to configure.

|                                          | DHCP Reservation                             |  |
|------------------------------------------|----------------------------------------------|--|
| HCP reservation leases a p               | ermanent DHCP allocated address to a client. |  |
| L. Select MAC Address, o                 | r manually enter a MAC address.              |  |
| Select MAC Address:                      | Manually enter the MAC Adi 🔻                 |  |
| Manually Add MAC Address:                |                                              |  |
| ,                                        | to associate with a MAC address.             |  |
| 2. Select an IP address t                |                                              |  |
| ,                                        | to associate with a MAC address.             |  |
| 2. Select an IP address t<br>IP Address: | to associate with a MAC address.             |  |

## **Dynamic DNS**

Click Dynamic DNS from any Advanced Setup screen to generate the Dynamic DNS screen. This feature allows the user to associate the WAN IP address of the Gateway with a host name. Follow the onscreen instructions to configure.

|                           | Dynamic DNS                                                                                         |
|---------------------------|----------------------------------------------------------------------------------------------------|
|                           | e WAN IP address of your modem with a host name. Dynamic DNS<br>servers upon WAN IP address change. |
| 1. Set the dynamic DNS    | state.                                                                                              |
| Dynamic DNS State:        | Enable     Disable                                                                                  |
| 2. Select the dynamic D   | NS provider.                                                                                        |
| Dynamic DNS provider:     | dyndns.com                                                                                          |
| 3. Enter your username    | and password.                                                                                       |
| Username:                 |                                                                                                    |
| Password:                 |                                                                                                    |
| 4. Enter the dynamic DM   | 45 host name.                                                                                       |
| Hostname:                 |                                                                                                    |
| 5. Click Apply to save ch | langes.                                                                                             |
| Apply                     |                                                                                                    |

## **DNS Host Mapping**

Click DNS Host Mapping from any Advanced Setup screen to generate the DNS Host Mapping screen. This feature allows the user to create a static host name for a specified IP address. Follow the onscreen instructions to configure.

| DI                                                 | DNS Host Mapping                 |                      |                  |  |
|----------------------------------------------------|----------------------------------|----------------------|------------------|--|
| DNS host mapping creates a static ho<br>supported. | st name for the specified IP     | address. WAN and LAN | IP addresses are |  |
| 1. Enter the DNS host name.                        |                                  |                      |                  |  |
| DNS Host Name:                                     |                                  |                      |                  |  |
| 2. Enter the IP address.                           |                                  |                      |                  |  |
| IP Address:                                        |                                  |                      |                  |  |
| 3. Click Apply to save changes.                    |                                  |                      |                  |  |
| Apply                                              |                                  |                      |                  |  |
|                                                    | DNS Host Mapping List            |                      |                  |  |
| DEVICE NAME                                        | IP ADDRESS<br>No Entries Defined | DNS NAME             | EDIT             |  |

## **IP QoS Upstream Settings**

Log in as root to generate the IP QoS Upstream Settings screen. This feature allows the user to prioritize certain types of upstream data traffic over standard upstream data traffic. Follow the onscreen instructions to configure.

| 1P QoS U                                                     | pstream Settings                                                                                                    |
|--------------------------------------------------------------|----------------------------------------------------------------------------------------------------|
| before standard data traffic. Traffic shaping                | prioritization of certain types of traffic (such as VoIP)<br>your network with QoS can also increase application<br>n becoming overloaded. Follow Steps 1-3 below to setup |
| 1. Specify Classification Name and O                         | rder.                                                                                                    |
| Traffic Class Name:                                          |                                                                                                    |
| Rule Order:                                                  | Last T                                                                                                    |
| 2. Specify Classifications (leave blan                       | k if criteria is not used for classification).                                                                                                    |
| Ingress Interface:                                           | LAN V                                                                                                    |
| Ether Type:                                                  | <b>T</b>                                                                                                    |
| Source MAC Address:                                          |                                                                                                    |
| Source MAC Mask:                                             |                                                                                                    |
| Destination MAC Address:                                     |                                                                                                    |
| Destination MAC Mask:                                        |                                                                                                    |
| 3. Specify Classification Action.                            |                                                                                                    |
| Assign Classification Queue:                                 | T                                                                                                    |
| Mark Differentiated Service Code Point (DSCP):               | <b></b>                                                                                                    |
| Remark 802.1p priority (only for VLAN<br>frame passthrough): | T                                                                                                    |
| Retag VLAN ID [0-4094] (only for VLAN<br>frame passthrough): |                                                                                                    |
| Apply                                                        |                                                                                                    |

#### **IP QoS Downstream Settings**

Log in as root to generate the IP QoS Downstream Settings screen. This feature allows the user to prioritize certain types of downstream data traffic over standard downstream data traffic. Follow the onscreen instructions to configure.

| Enabling the IP QQS feature allows for the prioritization of certain types of traffic (such as VOIP)<br>before standard data traffic. Traffic shaping your network with QoS can also increase application<br>perormance and prevent your network from becoming overloaded. Follow Steps 1-3 below to setup<br>IP QoS. |                                                |  |  |
|----------------------------------------------------------------------------------------------------|------------------------------------------------|--|--|
| 1. Specify Classification Name and O                                                                                                    | rder.                                          |  |  |
| Traffic Class Name:                                                                                                    |                                                |  |  |
| Rule Order:                                                                                                    | Last T                                         |  |  |
| 2. Specify Classifications (leave blan                                                                                                    | k if criteria is not used for classification). |  |  |
| Ingress Interface:                                                                                                    | WAN                                            |  |  |
| Ether Type:                                                                                                    | T                                              |  |  |
| Source MAC Address:                                                                                                    |                                                |  |  |
| Source MAC Mask:                                                                                                    |                                                |  |  |
| Destination MAC Address:                                                                                                    |                                                |  |  |
| Destination MAC Mask:                                                                                                    |                                                |  |  |
| 3. Specify Classification Action.                                                                                                    |                                                |  |  |
| Assign Classification Queue:                                                                                                    | ▼                                              |  |  |
| Mark Differentiated Service Code Point (DSCP):                                                                                                    | •                                              |  |  |
| Remark 802.1p priority (only for VLAN<br>frame passthrough):                                                                                                    | •                                              |  |  |
| Retag VLAN ID [0-4094] (only for VLAN<br>frame passthrough):                                                                                                    |                                                |  |  |

## IPv6 QoS

Log in as root to generate the IPv6 QoS Settings screen. This feature allows the user to prioritize certain types of IPv6 data traffic over standard IPv6 data traffic. Follow the onscreen instructions to configure.

|                       | IPv6 Oos                                                                                                    | Settings            |  |  |
|-----------------------|----------------------------------------------------------------------------------------------------|---------------------|--|--|
|                       | IPv6 QoS Settings<br>IP QoS prioritizes traffic types (such as VoIP) before standard data traffic. Traffic shaping your network wit<br>QoS can increase application performance and prevent your network from becoming overloaded. |                     |  |  |
| 1. Set the QoS state  |                                                                                                    |                     |  |  |
| QoS:                  | C Enable                                                                                                    | O Disable           |  |  |
| 2. Set the QoS direc  | tion.                                                                                                    |                     |  |  |
| QoS Direction:        | Upstream                                                                                                    | O Downstream        |  |  |
| Ingress Interface:    | LAN V                                                                                                    |                     |  |  |
| 3. Set the QoS para   | neters below.                                                                                                    |                     |  |  |
| Rule Name:            |                                                                                                    |                     |  |  |
| Mark Traffic Class:   |                                                                                                    | ۲                   |  |  |
| Queue Priority:       | Priority 1                                                                                                    |                     |  |  |
| 4. Set the IP tag.    |                                                                                                    |                     |  |  |
| IP Tag:               | All IP Address                                                                                                    | O Define IP Address |  |  |
| 5. Click Apply to sav | 5. Click Apply to save changes.                                                                                                    |                     |  |  |
| Apply                 |                                                                                                    |                     |  |  |
|                       | QoS Rule List                                                                                                    |                     |  |  |
| Name Priority IP Tag  | Name Priority IP Tag Direction Edit                                                                                                    |                     |  |  |

## **Remote GUI**

Log in as root to generate the Remote GUI screen. This feature allows the user to access the Gateway's graphical user interface from a remote location. Follow the onscreen instructions to configure.

| Remote GUI                                                                                                    |  |
|----------------------------------------------------------------------------------------------------|--|
| If you want to access the web interface of the modem remotely, you must activate Remote GUI. the<br>username and password for Remote GUI is root username and password.                                                                                                    |  |
| Remote GUI is default set to port 50580 for HTTPS access. If port 50580 has been forwarded to a device on<br>the LAN you will need to change the default remote GUI port below to allow for remote access. To access<br>your modem remotely you will need to use https://followed by the modem IP. |  |
| 1. Set the remote GUI state below.                                                                                                    |  |
| Remote GUI: 🖲 Enable 🔘 Disable                                                                                                    |  |
| 2. Set the remote management port.                                                                                                    |  |
| Remote Management Port: 50580                                                                                                    |  |
| 3. Set the remote management timeout.                                                                                                    |  |
| Disable Remote Management After: no timeout 💌                                                                                                    |  |
| 4. Click Apply to save changes.                                                                                                    |  |
| Apply                                                                                                    |  |

## **Remote Telnet**

Log in as root to generate the Remote Telnet screen. This feature allows the user to access the Gateway from a remote location via telnet. Follow the onscreen instructions to configure.

| Remote Telnet                                                   |  |
|-----------------------------------------------------------------|--|
| Remote Telnet provides access to the modem remotely via telnet. |  |
| 1. Set the remote telnet state below.                           |  |
| Remote Telnet: O Enable 🖲 Disable                               |  |
| Local Telnet: O Enable 🖲 Disable                                |  |
| 2. Set the idle disconnect time below.                          |  |
| Idle Disconnect After: 30 Minutes 🔻                             |  |
| 3. Click Apply to save changes.                                 |  |
| Apply                                                           |  |

## **Dynamic Routing**

Click Dynamic Routing from any Advanced Setup screen to generate the Dynamic Routing (RIP) screen. This feature allows the user to set up the Gateway on the network behind a modem using dynamic routing. Follow the onscreen instructions to configure.

| Dumannia Dauting (DTD)                                                                                                    |    |
|----------------------------------------------------------------------------------------------------|----|
| Dynamic Routing (RIP)                                                                                                    |    |
| If a device is set up behind the modem in the network, consult the documentation that came with t<br>device to see what kind of Dynamic Routing is required. | 1e |
| 1. Select the dynamic routing type.                                                                                                    |    |
| O Version 1                                                                                                    |    |
| O Version 2                                                                                                    |    |
| • off                                                                                                    |    |
|                                                                                                    |    |
| 2. Click Apply to save changes.                                                                                                    |    |
| Apply                                                                                                    |    |

#### **Admin Password**

Click Admin Password from any Advanced Setup screen to generate the Admin Password screen. This feature allows the user to change the password for accessing the Gateway's graphical user interface. Follow the onscreen instructions to configure.

|                          | Admin Password                                                                                                    |  |  |
|--------------------------|----------------------------------------------------------------------------------------------------|--|--|
|                          | A strong password prevents outsiders from accessing the modem's web interface.<br>You will need to enter this password every time you access the modem's web interface. |  |  |
| 1. Enter the old and ne  | w passwords.                                                                                                    |  |  |
| Username:                | admin                                                                                                    |  |  |
| Old Password:            |                                                                                                    |  |  |
| New Password:            |                                                                                                    |  |  |
| Confirm your password    | :                                                                                                    |  |  |
|                          |                                                                                                    |  |  |
| 2. Click Apply to save o | 2. Click Apply to save changes.                                                                                                    |  |  |
| Apply                    | Apply                                                                                                    |  |  |

## **Storage Device Info**

Click Storage Device Info from any Advanced Setup screen to generate the Storage Service screen. This feature allows storage devices connected to the Gateway to be easily accessed. Any storage devices connected to the Gateway will be listed in the table at the bottom of the screen.

| The Storage service allows s | storage devices cor | nnected to the modem to | be more easily accessed. |
|------------------------------|---------------------|-------------------------|--------------------------|
| Volumename                   | FileSystem          | Total Space             | Used Space               |
| No Storage Device Found      |                     |                         |                          |

## Samba Configuration

Click Samba Configuration from any Advanced Setup screen to generate the Samba Configuration screen. This feature allows the user to set up a Samba environment. Follow the onscreen instructions to configure.

|                 | Samba Configuration |  |  |  |  |  |
|-----------------|---------------------|--|--|--|--|--|
| File Sharing:   | Enable     Disable  |  |  |  |  |  |
| Samba Username: | admin               |  |  |  |  |  |
| Samba Password: | •••••               |  |  |  |  |  |
| Device Name:    | T                   |  |  |  |  |  |
| Workgroup:      | WORKGROUP           |  |  |  |  |  |
| Apply           |                     |  |  |  |  |  |

### Reboot

Click Reboot from any Advanced Setup screen to generate the Reboot screen. Reboot the Gateway by clicking Reboot.

|           | Reboot Modem            |  |
|-----------|-------------------------|--|
| To reboot | the modem, click Reboot |  |
|           | Reboot Modem: Reboot    |  |
|           |                         |  |

### **Restore Defaults**

Click Restore Defaults from any Advanced Setup screen to generate the Restore Defaults screen. To restore certain settings on the Gateway, click the appropriate Restore button.

|                                    | Restore Defau               | lte     |
|------------------------------------|-----------------------------|---------|
|                                    | Restore Derau               | 115     |
| To restore default settings, click | the appropriate Restore but | ton.    |
|                                    |                             |         |
|                                    | EVENT                       |         |
| Restore WAN Por                    | t Settings:                 | Restore |
| Restore Default \                  | Vireless Settings:          | Restore |
| Restore Default F                  | irewall Settings:           | Restore |
| Restore Modem t                    | o Factory Default State:    | Restore |
|                                    |                             |         |

### **Upgrade Firmware**

Click Upgrade Firmware from any Advanced Setup screen to generate the Upgrade Firmware screen. To upgrade the Gateway's firmware, follow the onscreen instructions.

| Upgrade Firmware                                                      |
|-----------------------------------------------------------------------|
| To upgrade the firmware on the modem, use the following instructions: |
| Current Firmware Version: WST3K-31.164L.04                            |
| 1. Download the firmware file to your computer desktop.               |
| 2. Click Browse, then select the downloaded file.                     |
| Browse                                                                |
| 3. Click Upgrade Firmware to begin the upgrade.                       |
| Upgrade                                                               |
| Upgrade Status: No Upgrade in Progress                                |

## **Check for New Firmware Link**

Click Check for new firmware link from any Advanced Setup screen to generate the Upgrade firmware from Internet screen. To upgrade the Gateway's firmware from the Internet automatically, click Upgrade.

| Upgrade firmware from Internet.                                     |  |  |  |  |
|---------------------------------------------------------------------|--|--|--|--|
| To upgrade image form Internet automatically                        |  |  |  |  |
| Current Firmware Version: WST3K-31.164L.04<br>New Firmware Version: |  |  |  |  |
| Click Upgrade Firmware to begin the upgrade.<br>Upgrade             |  |  |  |  |
| Upgrade Status: No Upgrade in Progress                              |  |  |  |  |

# **Speed Test**

Click Speed Test from any Advanced Setup screen to generate the Speed Test screen. This screen allows the user to perform a speed test on the Gateway's Internet (or WAN) connection. Enter the URL for a server at a speed test site, then click Test.

| Spe                                      | ed Test             |
|------------------------------------------|---------------------|
| -                                        |                     |
| 1. Click "Test" to begin the speed test. |                     |
| URL:                                     |                     |
| Test                                     |                     |
|                                          |                     |
| Speed Te                                 | est Results         |
| Test                                     | Results             |
| Train Rate Downstream:                   | 1000Mbps            |
| Train Rate Upstream:                     | 1000Mbps            |
| Test Status:                             | NO TEST IN PROGRESS |
| Average Downstream:                      | N/A                 |
| Average Upstream:                        | N/A                 |
| Ping Time:                               | N/A                 |
| MTU Size:                                | 1500                |
| MSS Size:                                | 1460                |
| TCP Connection:                          | Yes                 |
| RWIN Size:                               | 87380               |
| Do Not Fragment Bit:                     | Enabled             |

## **Ping Test**

Click Ping Test from any Advanced Setup screen to generate the Ping Test screen. To perform a ping test on the Gateway, follow the onscreen instructions.

|                |                 |                                        | Ping T          | est            |                   |                    |                   |
|----------------|-----------------|----------------------------------------|-----------------|----------------|-------------------|--------------------|-------------------|
| Test your Inte | ernet connectiv | vity to a speci                        | fic host using  | the ping test, | below.            |                    |                   |
| 1. Insert a    | URL or IP ad    | dress below                            | <i>ı</i> .      |                |                   |                    |                   |
| URL or IP:     |                 |                                        |                 | _              |                   |                    |                   |
| UKE OF IF.     |                 |                                        |                 |                |                   |                    |                   |
|                |                 |                                        |                 |                |                   |                    |                   |
| 2. Select th   | e packet size   | ÷.                                     |                 |                |                   |                    |                   |
| Packet Size    | (Bytes): 32     | 2                                      |                 |                |                   |                    |                   |
| Tucket Size    | (5)(63).        |                                        |                 |                |                   |                    |                   |
|                |                 |                                        |                 |                |                   |                    |                   |
| 3. Select te   | st.             |                                        |                 |                |                   |                    |                   |
| Test           |                 |                                        |                 |                |                   |                    |                   |
|                |                 |                                        |                 |                |                   |                    |                   |
|                |                 |                                        | Test Stat       | us             |                   |                    |                   |
|                |                 |                                        | Test Stat       |                |                   |                    |                   |
|                |                 |                                        | No Test in Prop | press          |                   |                    |                   |
|                |                 | P                                      |                 | press          |                   |                    |                   |
|                |                 | F<br>REPLY FROM                        | No Test in Pro  | press          | BYTES             | TIME               | πι                |
|                |                 |                                        | No Test in Pro  | press          | BYTES<br>N/A      | <b>TIME</b><br>N/A | TTL<br>N/A        |
|                |                 | REPLY FROM<br>N/A<br>N/A               | No Test in Pro  | press          | N/A<br>N/A        | N/A<br>N/A         | N/A<br>N/A        |
|                |                 | <b>REPLY FROM</b><br>N/A<br>N/A<br>N/A | No Test in Pro  | press          | N/A<br>N/A<br>N/A | N/A<br>N/A<br>N/A  | N/A<br>N/A<br>N/A |
|                |                 | REPLY FROM<br>N/A<br>N/A               | No Test in Pro  | press          | N/A<br>N/A        | N/A<br>N/A         | N/A<br>N/A        |
|                |                 | REPLY FROM<br>N/A<br>N/A<br>N/A        | No Test in Pro  | sults:         | N/A<br>N/A<br>N/A | N/A<br>N/A<br>N/A  | N/A<br>N/A<br>N/A |
|                |                 | REPLY FROM<br>N/A<br>N/A<br>N/A        | No Test in Proj | sults:         | N/A<br>N/A<br>N/A | N/A<br>N/A<br>N/A  | N/A<br>N/A<br>N/A |

## **Tcpdump Debug**

Click Tcpdump Debug from any Advanced Setup screen to generate the Tcpdump Debug screen. This screen allows the user to copy the packet capture file to a USB flash drive connected to the Gateway, along with the CFE and wireless configuration files, for debugging purposes. Follow the onscreen instructions to complete.

|                              | Tan duman Dahuan                                                                                  |                       |
|------------------------------|---------------------------------------------------------------------------------------------------|-----------------------|
|                              | Tcpdump Debug                                                                                     |                       |
|                              | et capture (pcap) file to the USB flash connecte<br>ration files will be copied to the USB flash. | d to the modem. Also, |
| 1. Select the interface to   | debug.                                                                                            |                       |
| TCPDump Interface:           |                                                                                                   |                       |
| 2. Select the packet size    | to dump.                                                                                          |                       |
| Packet Size:                 | 0                                                                                                 |                       |
| 3. Select the filename of    | dump file stored in the USB Flash.                                                                |                       |
| File Name:                   |                                                                                                   |                       |
| 4. Select the duration of    | Dump.                                                                                             |                       |
| TCPDump<br>Timeout(Seconds): | 0                                                                                                 |                       |
| Test                         |                                                                                                   |                       |

## **Iperf Test**

Click Iperf Test from any Advanced Setup screen to generate the Iperf Test screen. To perform an iperf test on the Gateway, follow the onscreen instructions.

|                        | Iper                        | f Test  |
|------------------------|-----------------------------|---------|
| Test your network situ | ation for interface, below. |         |
| 1. Select iperf Mode   |                             |         |
| Client 🔻               |                             |         |
| 2. Select port to list | en or connect to.           |         |
| port:                  | 5001                        |         |
| 3. Select Report int   | erval.                      |         |
| report interval:       | 10                          | Seconds |
| 4. Select protocol.    |                             |         |
| Protocol:              | TCP V                       |         |
| window size:           | 16K                         | Bytes   |
| 5. Select transmit o   | ptions.                     |         |
| OTransmit Bytes        | 800M                        | Bytes   |
| Transmit Time          | 10                          | Seconds |
| 6. Host.               |                             |         |
| URL or IP:             |                             |         |
|                        |                             |         |
| 7. Select test.        |                             |         |
| Test                   |                             |         |

#### **Advanced Settings**

#### **IPv6 Ping Test**

Click IPv6 Ping Test from any Advanced Setup screen to generate the IPv6 PingTest screen. To perform an IPv6 ping test on the Gateway, follow the onscreen instructions.

|                 |                     | IP             | v6 Ping                  | Test                  |                       |     |
|-----------------|---------------------|----------------|--------------------------|-----------------------|-----------------------|-----|
| Test the Mode   | em's Internet c     | onnectivity to | a specific ho            | st using the Pin      | g Test, below.        |     |
| 1. Insert a     | URL or IP ad        | dress below    | ı.                       |                       |                       |     |
| URL or IP:      |                     |                |                          |                       |                       |     |
| 2. Select th    | e interface.        |                |                          |                       |                       |     |
| Interface Na    | ime:                | None 🔻         |                          |                       |                       |     |
| 3. Select th    | e packet size       |                |                          |                       |                       |     |
| Packet size     | (bytes):            | 32             |                          |                       |                       |     |
| 4. Select te    | st.                 |                |                          |                       |                       |     |
| Test            |                     |                | Ping test                | results               |                       |     |
| Rep             | oly From            |                | Bytes                    |                       | Time                  | TTL |
|                 | N/A                 |                | N/A                      |                       | N/A                   | N/A |
|                 | N/A                 |                | N/A                      |                       | N/A                   | N/A |
|                 | N/A                 |                | N/A                      |                       | N/A                   | N/A |
|                 | N/A                 |                | N/A                      |                       | N/A                   | N/A |
|                 |                     |                | Ping Statis              | tics                  |                       |     |
| Packets<br>Sent | Packets<br>Received | Packet<br>Loss | Round<br>Trip<br>Minimum | Round Trip<br>Maximum | Round Trip<br>Average |     |
| N/A             | N/A                 | N/A            | N/A                      | N/A                   | N/A                   |     |
|                 |                     |                |                          |                       |                       |     |

#### Traceroute

Click Traceroute from any Advanced Setup screen to generate the Traceroute screen. To perform an route trace on the Gateway, follow the onscreen instructions.

|              |                 | т                 | raceroute          |                   |
|--------------|-----------------|-------------------|--------------------|-------------------|
|              |                 |                   | uccroute           |                   |
| Traceroute i | s used to deter | nine the route ta | ken by packets acr | oss a network.    |
| 1 Incort a   | URL or TP Ac    | dross bolow       |                    |                   |
| 1. Inserva   | ORE OF IT A     | diess below.      |                    |                   |
|              |                 |                   |                    |                   |
| URL or IP:   |                 |                   |                    |                   |
|              |                 |                   |                    |                   |
|              |                 |                   |                    |                   |
| 2. Select to | est.            |                   |                    |                   |
| Test         |                 |                   |                    |                   |
| _            |                 |                   | Test Status        |                   |
|              |                 |                   |                    |                   |
|              |                 | N                 | o Test in Progress |                   |
|              |                 |                   |                    |                   |
|              |                 |                   |                    |                   |
|              |                 | Trac              | eroute Results:    |                   |
| Нор          | Time 1          | Time 2            | Time 3             | Host / IP Address |
| N/A          | N/A             | N/A               | N/A                | N/A               |
| N/A          | N/A             | N/A               | N/A                | N/A               |
| N/A          | N/A             | N/A               | N/A                | N/A               |
|              |                 | N/A               | N/A                | N/A               |
| N/A          | N/A             | 160               | 100                |                   |

#### IPv6 Traceroute

Click IPv6 Traceroute from any Advanced Setup screen to generate the IPv6 Traceroute screen. To perform an IPv6 route trace on the Gateway, follow the onscreen instructions.

|            |            |           | IP         | /6 Tracerout         |
|------------|------------|-----------|------------|----------------------|
|            |            |           |            |                      |
| Traceroute | is used to | determine | the route  | taken by packets acr |
| 1. Enter a | URL or I   | P addres  | s in the 1 | ext box, below.      |
|            |            |           |            |                      |
| URL or IP: |            |           |            |                      |
| 2. Select  | test.      |           |            |                      |
| -          |            |           |            |                      |
| Test       |            |           |            |                      |
|            |            |           | т          | raceroute Results    |
| Нор        | Time 1     | Time 2    | Time 3     | Host / IP Address    |
| N/A        | N/A        | N/A       | N/A        | N/A                  |
| N/A        | N/A        | N/A       | N/A        | N/A                  |
|            |            |           |            |                      |
| N/A        | N/A        | N/A       | N/A        | N/A                  |

#### Time Zone

Click Time Zone from any Advanced Setup screen to generate the Time Zone screen. Use this screen to set the time zone on the Gateway.

| Please select | your Time Zone | ( Current Time: September 12 07:07 P.M. ) |
|---------------|----------------|-------------------------------------------|
| (GMT - 8:00)  | Pacific Time   |                                           |
| (GMT - 7:00)  | Mountain Time  | •                                         |
| (GMT - 6:00)  | Central Time   | 0                                         |
| (GMT - 5:00)  | Eastern Time   | ۲                                         |
|               | 🕑 Day          | Light Saving                              |

### Language Settings

Click Language Settings from any Advanced Setup screen to generate the Language Settings screen. Use this screen to set the language on the Gateway's graphical user interface.

| Language Settings                 |
|-----------------------------------|
| 1. Select your preferred language |
| Auto-detect                       |
| 2. Click Apply to save changes.   |
| Apply                             |

#### **Advanced Settings**

#### **DNS Cache**

Click DNS Cache from any Advanced Setup screen to generate the DNS Cache screen. Use this screen to set up a DNS cache on the Gateway.

| DNS Cache                                                                                                    |
|----------------------------------------------------------------------------------------------------|
| The modem provides DNS Caching ability. In most cases, DNS Caching allows a DNS Server to<br>respond more quickly to multiple queries for the same domain or host. |
| Note: Although DNS Caching can resolve an Internet request more quickly, it also poses risks, such as DNS<br>Poisoning.                                            |
| 1. Select Disable or Enable DNS Cache.                                                                                                    |
| Disable (Recommended)                                                                                                    |
| © Enable                                                                                                    |
|                                                                                                    |
| 2. Click Apply to save changes.                                                                                                    |
| Apply                                                                                                    |

#### **IGMP Setting**

Click IGMP Setting from any Advanced Setup screen to generate the IGMP Configuration screen. Use this screen to set up IGMP processes on the Gateway.

| IGMP Configuration                              |           |  |  |  |  |
|-------------------------------------------------|-----------|--|--|--|--|
| IGMP Snooping                                   |           |  |  |  |  |
| IGMP Snooping Enable:                           |           |  |  |  |  |
| Standard Mode                                   | 0         |  |  |  |  |
| Blocking Mode                                   | ۲         |  |  |  |  |
| IGMP Protocol                                   |           |  |  |  |  |
| Default Version:                                | version 2 |  |  |  |  |
| Query Interval:                                 | 40        |  |  |  |  |
| Query Response Interval:                        | 10        |  |  |  |  |
| Last Member Query<br>Interval:                  | 1         |  |  |  |  |
| Robustness Value:                               | 4         |  |  |  |  |
| Maximum Multicast Groups:                       | 16        |  |  |  |  |
| Maximum Multicast Data<br>Sources (for IGMPv3): | 128       |  |  |  |  |
| Maximum Multicast Group<br>Members:             | 128       |  |  |  |  |
| Fast Leave Enable:                              |           |  |  |  |  |
| LAN to LAN (Intra LAN)<br>Multicast Enable:     | 8         |  |  |  |  |
|                                                 |           |  |  |  |  |

## **Upgrade History**

Click Upgrade History from any Advanced Setup screen to generate the Upgrade History screen. This screen displays a list of firmware upgrades applied to the Gateway.

|          |            |               | Upg                            | jrade History          |
|----------|------------|---------------|--------------------------------|------------------------|
| Provides | upgrade hi | story data    | for the mod<br>U               | em.<br>Ipgrade History |
| Date     | Time       | Type<br>No Up | <b>Status</b><br>grade Entrie: | Firmware Version       |

## ALG

Click ALG from any Advanced Setup screen to generate the Firwall - ALG / Pass-Through screen. This screen allows the user to configure ALG settings on the Gateway.

|       |          | Firewall - ALG / Pass-Through |
|-------|----------|-------------------------------|
| FTP:  | C Enable | Disable                       |
| H323: | Enable   | Disable                       |
| TFTP: | Enable   | Disable                       |
| IRC:  | Enable   | Disable                       |
| PPTP: | Enable   | Disable                       |
| RTSP: | Enable   | Disable                       |
| SIP:  | Enable   | Disable                       |
| Apply |          |                               |

## **Tool Box**

Click Tool Box from any Advanced Setup screen to generate the Tool Box screen. This screen allows the user to configure traffic and port mirroring on the Gateway.

| Tool Box                              |                                                                                                    |  |  |  |  |  |
|---------------------------------------|----------------------------------------------------------------------------------------------------|--|--|--|--|--|
| Tool Box provide<br>qualified network | s troubleshooting tools for the modem. Do not enable the Tool Box features unless you are technician. |  |  |  |  |  |
| 1. Set the traff                      | ic type to mirror.                                                                                    |  |  |  |  |  |
| Traffic Type:                         | None                                                                                                  |  |  |  |  |  |
| 2. Select the p                       | ort to be mirrored.                                                                                   |  |  |  |  |  |
| Traffic Type:                         | None                                                                                                  |  |  |  |  |  |
| 3. Click Apply t                      | o save changes.                                                                                       |  |  |  |  |  |
| Apply                                 |                                                                                                    |  |  |  |  |  |

## DLNA

Click DLNA from any Advanced Setup screen to generate the DLNA screen. This screen allows the user to configure DLNA settings on the Gateway.

|                                 | DLNA     |  |  |  |  |  |
|---------------------------------|----------|--|--|--|--|--|
| 1. Set the DLNA Server          | ate.     |  |  |  |  |  |
| DLNA:                           | C Enable |  |  |  |  |  |
| Media Library Path:             | T        |  |  |  |  |  |
| 2. Click Apply to save changes. |          |  |  |  |  |  |
| Apply                           |          |  |  |  |  |  |

## **xDSL** Diagnostics

Click xDSL diagnostics from any Advanced Setup screen to generate the xDSL Diagnostics screen. This screen allows the user to select a type of diagnostics on the Gateway.

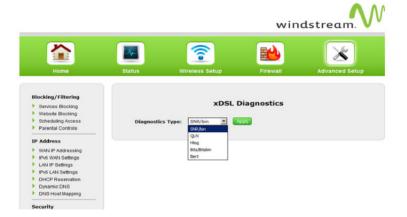

## **Print Server**

Click Print Server from any Advanced Setup screen to generate the Print Server screen. This screen allows the user to select and configure a print server for the Gateway's network.

|                        | Print Server       |  |
|------------------------|--------------------|--|
| . Set the Print Serv   | er state.          |  |
| Print Server:          | 🔾 Enable 🖲 Disable |  |
| Printer name:          |                    |  |
| Make and model:        |                    |  |
|                        |                    |  |
| 2. Click Apply to save |                    |  |

## **GUI Settings to Activate VolP**

Go to page http://192.168.254.254/advancedsetup\_voicesip\_basic.html

Settings as below (red rectangle)

all of the red rectangles are the must be set parameters.

| 🤹 Mail - 1 🗙 T3280 🗙 T3280 🗶 T3280 🖉 Manag 🛛 🟵                                 |                                                 | 9 🔷 [WS-6 🛛 🧕 Build V 🛛 🛙                | 🖡 Google   New Tab   🔓 | Chang: 📔 🔒 make.c |     | _        |
|--------------------------------------------------------------------------------|-------------------------------------------------|------------------------------------------|------------------------|-------------------|-----|----------|
| ← → C ▲ Not Secure   192.168.254.254/advancedset                               |                                                 |                                          |                        |                   | * 0 | Update : |
| QoS Settings<br>▶ QoS Upstream<br>▶ QoS Downstream<br>▶ IPv6 QoS               |                                                 | Enable Obisable     74.40.24.53          |                        |                   |     |          |
| Remote                                                                         | SIP Proxy Port:                                 | 5060                                     |                        |                   |     |          |
| Remote GUI     Remote Telnet                                                   | 4. Set the SIP outbound                         |                                          |                        |                   |     |          |
| Routing Dynamic Routing Static Routing                                         | SIP Outbound Proxy URL:                         | Enable Obisable     74.40.24.53     5060 |                        |                   |     |          |
| Security                                                                       | 5. Set the SIP Registrar                        | details.                                 |                        |                   |     |          |
| <ul> <li>Admin Password</li> <li>NAT</li> </ul>                                | SIP Registrar:<br>SIP Registrar URL:            | Enable Disable 74.40.24.53               |                        |                   |     |          |
| Storage Service  Storage Device Info  Samba Configuration                      | SIP Registrar Port:<br>6. Set the SIP Account d | 5060                                     |                        |                   |     |          |
| Voice Settings                                                                 | SIP Account:                                    | 1                                        | 2                      |                   |     |          |
| <ul> <li>Voice Advanced Setting 1</li> <li>Voice Advanced Setting 2</li> </ul> | Check to Enable SIP Accourt                     | nt: 🔽                                    |                        |                   |     |          |
| Voice Basic Setting                                                            | Physical Endpoint ID:                           | 1                                        | 2                      |                   |     |          |
| Voice Debug Setting                                                            | Extension:                                      | 5852789813                               | 5852789814             |                   |     |          |
| Modem Utilities<br>Reboot                                                      | Display Name:                                   |                                          |                        |                   |     |          |
| Restore Defaults                                                               | Authentication Name:                            | 5852789813                               | 5852789814             |                   |     |          |
| Upgrade Firmware Speed Test Ping Test                                          | Password:                                       |                                          |                        |                   |     |          |
| <ul> <li>Pring rest</li> <li>Tcpdump Debug</li> <li>Iperf Test</li> </ul>      | 7. Set the registration d                       | etails (Optional)                        |                        |                   |     |          |

Note: When you want to set the Extension field with the phone number, have to make sure the SIP Registrar is enable on the GUI and SIP Registrar URL is not 0.0.0.0 (or empty), Otherwise, the voice process will revert it back to the 4-digit default extension value.

# **Specifications**

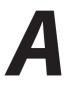

## General

#### Model Number(s)

T3280V(WiFi 6 Gateway Router with Bonded VDSL)

#### Standards

IEEE 802.3 (10BaseT) IEEE 802.3u (100BaseTX) IEEE 802.11 b, g, n, ac, ax (Wireless) G.dmt G.lite t1.413 RFC 1483, 2364, 2516

#### Protocol

LAN - CSMA/CD WAN - PPP, DHCP, Static IP

#### WAN

VDSL2 interface

#### LAN

10/100/1000 RJ-45 switched ports

#### Speed

LAN Ethernet: 10/100/1000 Mbps auto-sensing Wireless: 802.11a, b, g, n, ac, ax; 900 Mbps optimal (see Wireless Operating Range for details)

### **Cabling Type**

Ethernet 10BaseT: UTP/STP Category 3 or 5 Ethernet100BaseTX: UTP/STP Category 5

## **Wireless Operating Range**

#### Indoors

Up to 91M (300 ft.) @ 300 Mbps

#### Outdoors

Up to 457M (1500 ft.) @ 300 Mbps

#### Topology

Star (Ethernet)

## **LED Indicators**

WAN, Wireless, and WPS Push Button

## **Power Adapter**

Model No. - CDS024T-W120U Input - 120VAC, 50/60Hz, 0.58A Output - 12.0VDC, 2.0A Manufacturer - Actiontec

#### Specifications

## Environmental

#### Power

External, 12V DC, 2A

#### Certifications

FCC Part 15 Class B, Class C and E, FCC Part 68, UL

#### **Operating Temperature**

0° C to 40° C (32°F to 104°F)

#### **Storage Temperature**

-20°C to 70°C (-4°F to 158°F)

#### **Operating Humidity**

10% to 85% non-condensing

## **Storage Humidity**

5% to 90% non-condensing

# Notices

## Warranty

This product has a one-year Limited Hardware Warranty and 90-day free software updates from date of purchase.

#### Local Law

This Limited Warranty Statement gives the customer specific legal rights. The customer may also have other rights, which vary from state to state in the United States, and from country to country elsewhere in the world.

To the extent that this Limited Warranty Statement is inconsistent with local law, this Statement shall be deemed modified to be consistent with such local law. Under such local law, certain disclaimers and limitations of this Warranty Statement may not apply to the customer.

Go to http://www.actiontec.com/products/warranty.php for more information.

## **Important Safety Instructions**

Basic safety precautions should always be followed to reduce the risk of fire, electrical shock, and personal injury, including the following:

- Do not use this product near water for example, near a bathtub, kitchen sink, laundry tub, or swimming pool, or in a wet basement; only clean with dry cloth.
- Do not block any ventilation openings. Install in accordance with the manufacturer's instructions. Do not install near any heat sources such as radiators, heat registers, stoves, or other apparatus including amplifiers that produce heat.
- Do not use the telephone to report a gas leak in the vicinity of the leak.
- Use only the power cord indicated in this manual.

### **Coaxial Cable**

If applicable, the coaxial cable screen shield needs to be connected to the Earth at the building entrance per ANSI/NFPA 70, the National Electrical Code (NEC), in particular Section 820.93, "Grounding of Outer Conductive Shield of a Coaxial Cable," or in accordance with local regulation.

## **FCC Class B Equipment**

This equipment has been tested and found to comply with the limits for a Class B digital device, pursuant to Part 15 of the FCC Rules. These limits are designed to provide reasonable protection against harmful interference in a residential installation. This equipment generates, uses and can radiate radio frequency energy and, if not installed and used in accordance with the instructions, may cause harmful interference to radio communications. However, there is no guarantee that interference will not occur in a particular installation. If this equipment does cause harmful interference to radio or television reception, which can be determined by turning the equipment off and on, the user is encouraged to try and correct the interference by implementing one or more of the following measures:

- Reorient or relocate the device;
- Increase the separation between the equipment and receiver;
- Consult the dealer or an experienced radio or television technician for help.

#### Modifications

The FCC requires the user to be notified that any changes or modifications made to this device that are not expressly approved by Actiontec Electronics, Inc, may void the user's authority to operate the equipment.

## Declaration of Conformity for Products Marked With the FCC Logo

This device complies with part 15 of the FCC. Operation is subject to the following two conditions:

- 1. This device may not cause harmful interference;
- **2.** This device must accept any interference received, including interference that may cause undesired operation of the device.

## Important Note on Wi-Fi

If applicable, this equipment complies with FCC radiation exposure limits set forth for an uncontrolled environment.

The radio has been found to be compliant to the requirements set forth in CFR 47 Sections 2.1091, 15.247 (b) (4),15.407 addressing RF Exposure from radio frequency devices as defined in Evaluating Compliance with FCC Guidelines for Human Exposure to Radio Frequency Electromagnetic Fields. The equipment should be installed more than 30 cm (~12 in.) from your body or nearby persons.

For product available in the USA market, only channel 1~11 can be operated. Selection of other channels is not possible.

The device could automatically discontinue transmission in case of absence of information to transmit, or operational failure. Note that this is not intended to prohibit transmission of control or signaling information or the use of repetitive codes where required by the technology.

The device for the band 5150-5250 MHz is only for indoor usage to reduce potential for harmful interference to co-channel mobile satellite systems.

The maximum antenna gain permitted for devices in the band 5725-5825 MHz shall comp with the e.i.r.p. limits specified for point-to-point and non point-to-point operation as appropriate.

The transmitter must not be co-located or operating in conjunction with any other antenna or transmitter.

## **Contact Info**

For questions regarding your product or the FCC declaration, contact:

Actiontec Electronics, Inc 3301 Olcott St, Santa Clara, CA 95054, United States Tel: (408) 752-7700

Actiontec

## FCC Part 68 User Manual Information Agreement

This equipment complies with Part 68 of the FCC rules. Located on the equipment is a label that contains, among other information, the ACTA registration number and ringer equivalence number (REN.) If requested, this information must be provided to the telephone company.

The REN is used to determine the quantity of devices which may be connected to the telephone line. Excessive REN's on the telephone line may result in the devices not ringing in response to an incoming call. In most, but not all areas, the sum of the REN's should not exceed five (5.0). To be certain of the number of devices that may be connected to the line, as determined by the total REN's contact the telephone company to determine the maximum REN for the calling area.

This equipment cannot be used on the telephone company-provided coin service. Connection to Party Line Service is subject to State Tariffs.

If this equipment causes harm to the telephone network, the telephone company will notify you in advance that temporary discontinuance of service may be required. If advance notice isn't practical, the telephone company will notify the customer as soon as possible. Also, you will be advised of your right the file a complaint with the FCC if you believe it is necessary.

The telephone company may make changes in its facilities, equipment, operations, or procedures that could affect the operation of the equipment. If this happens, the telephone company will provide advance notice in order for you to make the necessary modifications in order to maintain uninterrupted service.

Actiontec

If trouble is experienced with this equipment, please contact:

Company Name: Actiontec Electronics, Inc. Address: 3301 Olcott St., Santa Clara, CA 95054, USA TEL: 408-752-7700 FAX: 408-732-0087

If the trouble is causing harm to the telephone network, the telephone company may request you to remove the equipment from the network until the problem is resolved.

This equipment uses the following USOC jacks: RJ14

It is recommended that the customer install an AC surge arrester in the AC outlet to which this device is connected. This is to avoid damaging the equipment caused by local lightening strikes and other electrical surges.

## Federal Communications Commission (FCC) Interference Statement

This equipment has been tested and found to comply with the limits for a Class B digital device, pursuant to Part15 of the FCC Rules.

These limits are designed to provide reasonable protection against harmful interference in a residential installation. This equipment generate, uses and can radiate radio frequency energy and, if not installed and used in accordance with the instructions, may cause harmful interference to radio communications.

However, there is no guarantee that interference will not occur in a particular installation. If this equipment does cause harmful interference to radio or television reception, which can be determined by turning the equipment off and on, the user is encouraged to try to correct the interference by one of the following measures:

- Reorient or relocate the receiving antenna.
- Increase the separation between the equipment and receiver.
- Connect the equipment into an outlet on a circuit different from that to which the receiver is connected.
- Consult the dealer or an experienced radio/TV technician for help.

This device complies with Part 15 of the FCC Rules. Operation is subject to the following two conditions:

(1) This device may not cause harmful interference, and (2) this device must accept any interference received, including interference that may cause undesired operation.

FCC Caution: Any changes or modifications not expressly approved by the party responsible for compliance could void the user's authority to operate this equipment.

## **RF** exposure warning

This equipment complies with FCC radiation exposure limits set forth for an uncontrolled environment. This equipment should be installed and operated with minimum distance 25 cm between the radiator & your body.